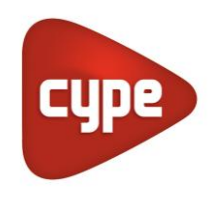

Software para Arquitectura, Ingeniería y Construcción

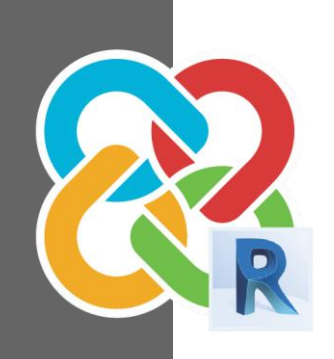

# Guía de interoperabilidad **CYPE-REVIT**

## **MANUAL DE USO v.2.0**

Desarrollo de proyectos con CYPE y REVIT

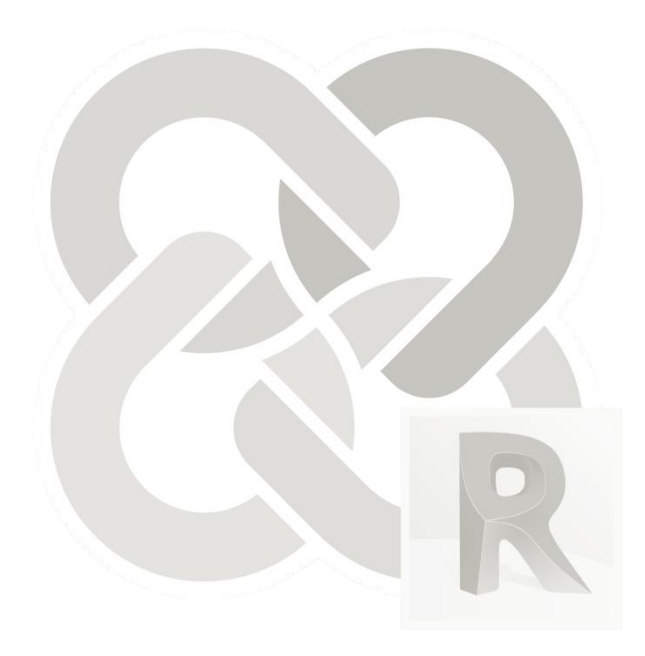

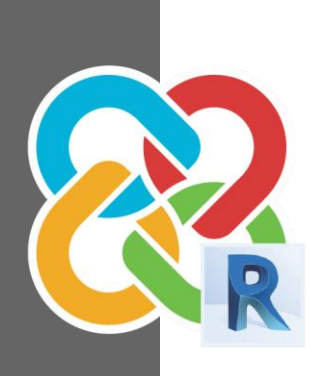

## Índice

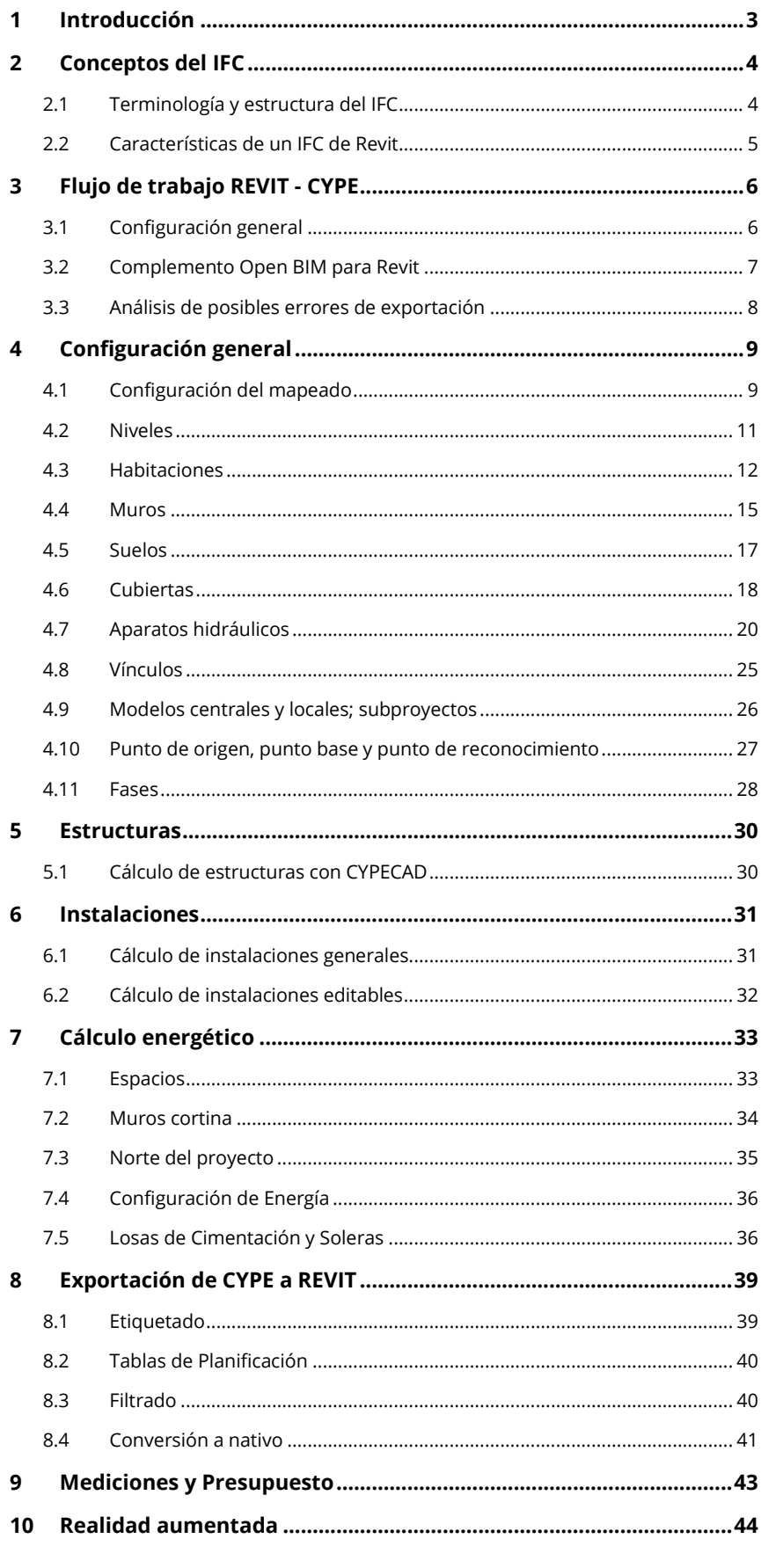

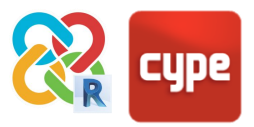

# <span id="page-2-0"></span>**<sup>1</sup> Introducción**

**Esta guía establece pautas para la comunicación óptima entre la aplicación de modelado arquitectónico REVIT y programas técnicos especialistas de CYPE.** 

Esta comunicación está basada en el formato **IFC** (siglas de INDUSTRY FOUNDATION CLASSES). IFC es un **formato de intercambio de datos abierto** del sector de la arquitectura, ingeniería y construcción. Su acceso es libre -no depende de ningún desarrollador determinado- y permite intercambiar información de modelos entre aplicaciones de distintas casas comerciales.

No es posible elaborar modelos BIM eficientes sin tener en cuenta desde el principio los **USOS BIM** a los que van destinados. En este caso, no incluir los requisitos del formato IFC y de las herramientas de CYPE como USO BIM al iniciar un nuevo proyecto con Revit tendrá como resultado la aparición de problemas de interoperabilidad que pueden llegar a paralizar el flujo de trabajo. Esto es así porque existen dos tipos de interacción posibles con un IFC: **visualizar la información que contiene** (ej. con un visualizador IFC) y **seguir trabajando con esa información** (ej. con soluciones de cálculo de CYPE). Mientras que el primer caso es relativamente sencillo de conseguir, la segunda interacción es muy delicada debido a las diferencias en las estructuras de información interna de cada software.

El formato IFC es capaz de llevar los datos de una a otra aplicación, pero eso no significa que esos datos sigan las normas internas fundamentales del software donde se vuelcan. Por ejemplo, soluciones generalistas como Revit o Archicad permiten al usuario modelar elementos de varias maneras; dicha flexibilidad es posible porque no tienen que responder a cálculos específicos complejos para justificaciones normativas pormenorizadas. Por otro lado, en las soluciones de CYPE suele haber una sola manera de modelar elementos, aquella que ofrece mayores garantías en los procesos de cálculo de dicha herramienta. Es importante tener en cuenta estas restricciones a la hora de elegir la manera en la que se modela en el programa generalista para alcanzar una buena comunicación.

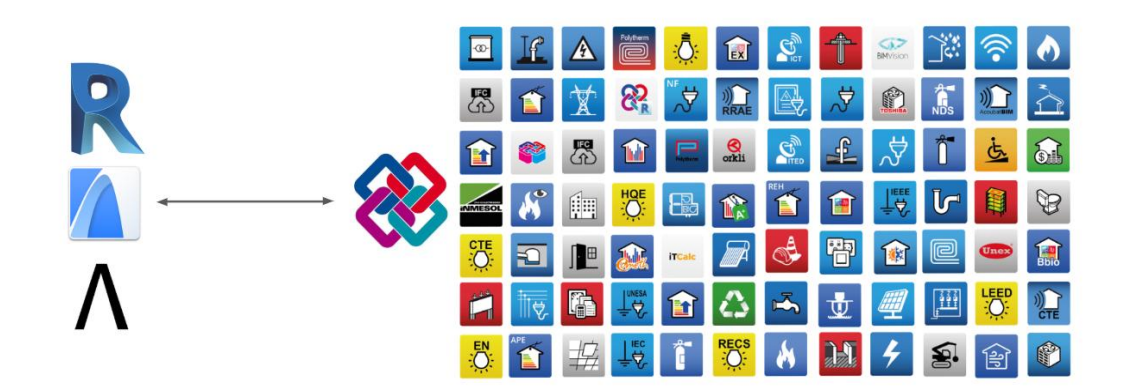

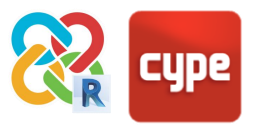

# <span id="page-3-0"></span>**<sup>2</sup> Conceptos del IFC**

## <span id="page-3-1"></span>**2.1 Terminología y estructura del IFC**

Desde CYPE trabajamos para que el técnico no precise conocer en detalle la estructura interna del IFC, facilitando su generación 'correcta' de forma automática a partir de las herramientas de modelado disponibles en cada programa. No obstante, para mayor comprensión de esta guía, se aclararán algunos conceptos básicos de este término.

**IFC** es un formato desarrollado por la iniciativa buildingSMART para aquellos proyectos donde colaboren usuarios de aplicaciones BIM de distintos proveedores. Esto implica trabajar en un **flujo de trabajo Open BIM** porque no depende de formatos propietarios de empresas determinadas. La versión más actual es el IFC 4 (major release), cumpliendo la norma ISO 16739:2013. Al igual que todos los formatos 'BIM', el formato IFC contiene entidades geométricas con información asociada en forma de parámetros. Estas entidades se agrupan en **CLASES** y **TIPOS**. Las **CLASES** son una agrupación general de los elementos según lo que son (paredes, suelos, techos, etc.), supeditándoles atributos y dependencias. Los **TIPOS** son una agrupación más específica dentro de las CLASES que distinguen entre sus componentes concretos individuales (por ejemplo, la CLASE IfcBeam, que describe una viga cualquiera, alberga varios TIPOS de viga más concretos, como BEAM, JOIST, HOLLOWCORE, LINTEL, SPANDREL, etc.).

El sistema estandarizado de CLASES y TIPOS son fundamentales durante la importación de un IFC ya que son la manera que tienen los programas de encontrar las entidades que necesitan. Por ejemplo, una aplicación de estructuras buscará una serie de clases y tipos (ej[. IfcColumn\)](https://standards.buildingsmart.org/IFC/RELEASE/IFC2x3/FINAL/HTML/ifcsharedbldgelements/lexical/ifccolumn.htm) para importarlos, interpretarlos y trabajar a partir de ellos. Cada CLASE tiene asignado, además, un conjunto de parámetros básicos predeterminado y estandarizado conocido como **P-SET.** Por ejemplo: la CLASE [IfcWall](https://standards.buildingsmart.org/IFC/RELEASE/IFC4/ADD2/HTML/schema/ifcsharedbldgelements/lexical/ifcwall.htm) tiene asignado un P\_SET que contiene parámetros como U-value, Load-bearing, Sound insulation class, Fire behavior, etc. Se trata de una serie de datos relevantes para esa CLASE que será registrable en visores y trabajable en programas que importen IFC.

Cada archivo IFC tiene asignada una Definición de Vista de Modelo o **MODEL VIEW DEFINITION (MVD)**; se trata de su función (para qué se va a utilizar ese IFC), de manera que sus datos se organizan y optimizan para ese fin: un MVD estructural hará que el IFC tan solo contenga información relevante para el análisis y cálculo de la estructura del proyecto.

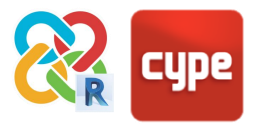

## <span id="page-4-0"></span>**2.2 Características de un IFC de Revit**

En un IFC hay 3 tipos de elementos que Revit es capaz de exportar en función de la operación geométrica con la que son generados:

- 1. **Extrusiones:** de perfil de extrusión recto.
- 2. **Barridos:** a través de un vector de dirección.
- 3. **B-rep:** Boundary Representation, o modelo de superficies delimitantes. Pueden ser vértices con coordenadas en el espacio que se unen con aristas y conforman el objeto, o bien superficies NURBS.

Las 3 entidades anteriores se representan correctamente en el espacio tridimensional del IFC y sirven igualmente para labores de coordinación de modelos. Cada elemento, independientemente de su origen generatriz geométrico, tendrá su clase y tipo IFC correspondiente. Por ejemplo, puede existir un elemento muro de clase "IfcWall" que sea una extrusión simple, pero también un "IfcWall" que sea un B-rep; en ambos casos, el "IfcWall" podría tener exactamente las mismas propiedades.

Sin embargo, hay que tener presente que cada software tiene sus propias reglas de generación de geometría. En general, cuanto más sencilla sea la definición geométrica de un elemento, más posibilidades hay de que otra aplicación sea capaz de reconocer la entidad y seguir trabajando con ella. Lo más sencillo son las extrusiones simples; los B-rep, por otro lado, son las entidades más complejas.

Debido a la construcción del exportador IFC de Revit, cuando se exporte a IFC se intentarán generar casi todas las entidades como extrusión de perfil simple. Sólo en aquellos casos en los que sea imposible la definición geométrica como extrusión se exportará la superficie como barrido y, en última instancia, como B-rep. Todo esto cobra especial relevancia en la forma en la que se modela dentro de Revit. Conseguir un modelo que sea capaz de exportarse en su totalidad como extrusión simple contribuirá en gran medida a una buena comunicación con otras herramientas, incluida la suite de CYPE.

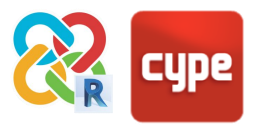

# <span id="page-5-0"></span>**<sup>3</sup> Flujo de trabajo REVIT - CYPE**

## <span id="page-5-1"></span>**3.1 Configuración general**

El formato IFC permite exportar información de una aplicación concreta a otras aplicaciones de otros desarrolladores para poder visualizarla y seguir trabajando con ella. Lo más importante en el flujo de trabajo REVIT-IFC-CYPE es la optimización de la información que se exporta a las aplicaciones posteriores. Esto significa que:

- 1. **Lo más seguro es exportar modelos sencillos**, cuando se tengan los elementos arquitectónicos básicos relevantes para el desarrollo en aplicaciones específicas (muros, tabiques, forjados, puertas, ventanas, etc.). Esto no significa que no se pueda exportar un modelo de Revit detallado: en el punto **4.1.2. Configuración del mapeado** se detalla cómo concretar qué entidades se van a exportar a IFC. Sin embargo, realizar la exportación con un modelo sencillo es la mejor garantía de una interoperabilidad fluida.
- 2. **Se modelará, en la medida de lo posible, según las directrices expuestas en esta guía.** Cada software tiene una estructura y lógica interna diseñadas para su correcto funcionamiento, con distintos niveles de rigurosidad según su función. Revit es un programa generalista donde se pueden hacer las cosas por distintos caminos, pero será necesario elegir el método de trabajo donde la estructura de las entidades sea similar a la estructura de las aplicaciones especializadas, que requieren un mayor rigor a la hora de llevar a cabo cálculos y justificación normativa de estructuras, análisis energético, análisis acústico, instalaciones, etc.

Por último, hay que tener presente que en CYPE existen dos tipos de programas: los que permiten modelar elementos arquitectónicos (CYPECAD MEP, IFC Builder) y los que no (CYPETHERM, CYPEPLUMBING, CYPELUX...). La exportación a los segundos es mucho más sencilla que a los primeros; si se quiere llevar el modelo de Revit a una aplicación no

modeladora, será posible una exportación exitosa incluso sin seguir todas las directrices de esta guía. Por regla general, cuanto más complejo sea el IFC exportado, y cuantas más funcionalidades tenga la aplicación de CYPE donde se quiere llevar dicho modelo, más riguroso deberá ser el modelado para conseguir la mejor interoperabilidad.

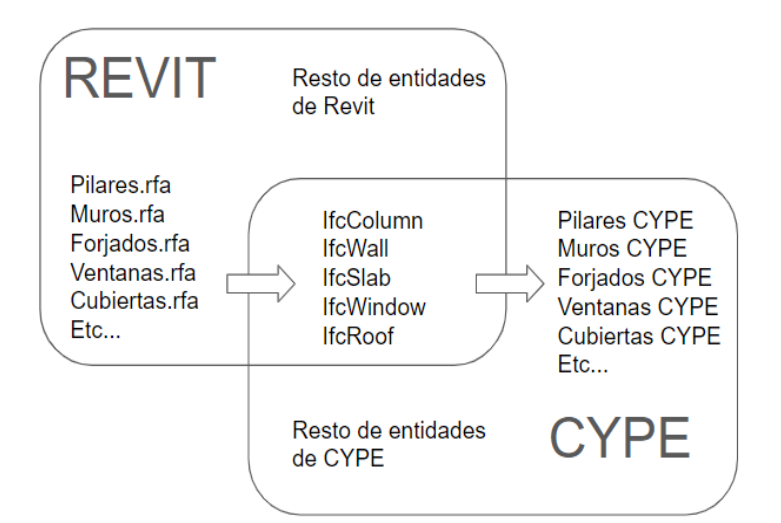

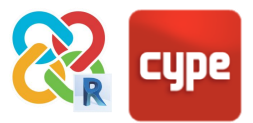

## <span id="page-6-0"></span>**3.2 Complemento Open BIM para Revit**

La mejor manera de exportar a IFC para garantizar que la comunicación con las aplicaciones de CYPE sea óptima es usar el PLUGIN de exportación gratuito disponible en la STORE de [BIMserver.center.](https://bimserver.center/es/store/plugin_open_bim_-_revit)

Este PLUGIN facilita la configuración del exportador IFC integrado en Revit, permitiendo un enlace directo con nuestro proyecto de **BIMserver.center**. La configuración por defecto de este complemento va a funcionar en la mayoría de los casos, siempre y cuando se sigan las sugerencias de esta guía. Hay que tener presente que las posibles limitaciones del proceso de exportación son heredadas del exportador IFC de Revit desarrollado por Autodesk.

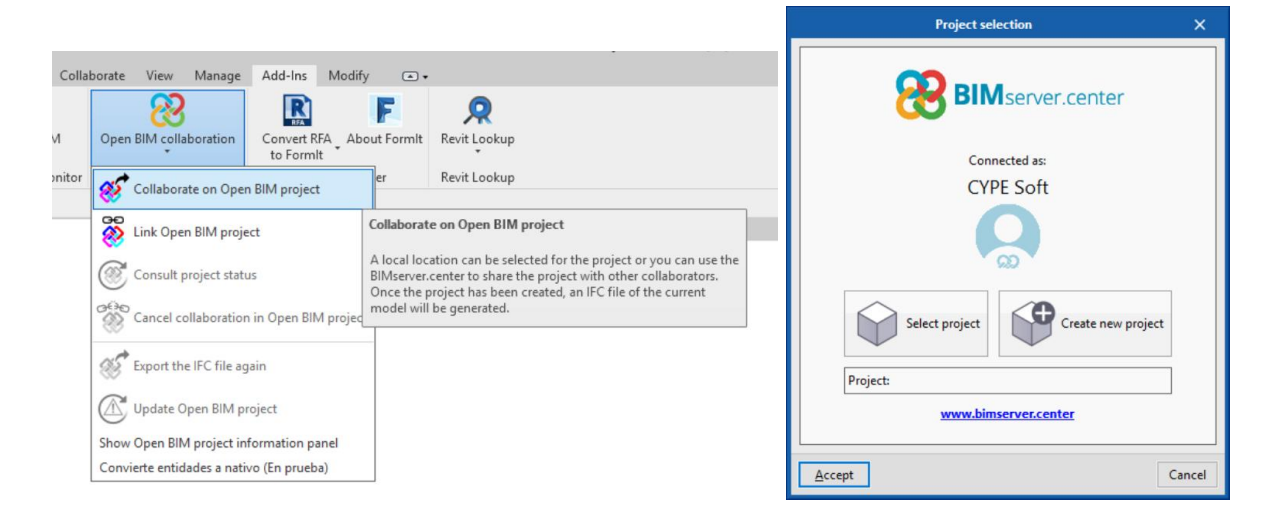

Al clicar en **COLABORAR EN PROYECTO OPEN BIM** aparecen dos opciones:

- 1. Seleccionar un proyecto existente. Si existe un proyecto en **BIMserver.center donde se** desea llevar el IFC exportado, se selecciona pulsando en esta opción, la cual abrirá un menú contextual con la lista de proyectos.
- 2. Crear un proyecto en [BIMserver.center.](https://bimserver.center/es) Es posible crear un nuevo proyecto en la plataforma directamente desde Revit en cuestión de segundos.

En ambos casos, se exportará un IFC que se subirá a la nube y que permitirá el trabajo colaborativo y la sincronización con otros IFC subidos al mismo proyecto, tanto los desarrollados con los programas de CYPE como los creados por cualquier otra herramienta y que estén enlazados al proyecto.

Cuando se abre cualquier aplicación de CYPE es posible vincularse directamente con el proyecto y sus archivos y seguir trabajando con la información que se haya generado en Revit con normalidad. Además, cuando el archivo de Revit esté sincronizado con

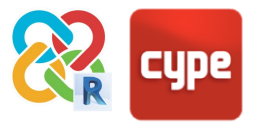

[BIMserver.center](https://bimserver.center/es) se puede vincular los IFC ya existentes en ese proyecto o los que se añadan posteriormente, teniendo acceso a toda la información que contienen (por ejemplo, las especificaciones de elementos y materiales resultantes de los cálculos estructurales y de instalaciones). Esto último está más detallado en el punto 10 de la guía.

## <span id="page-7-0"></span>**3.3 Análisis de posibles errores de exportación**

En ocasiones puede que la importación a los programas de CYPE no sea la esperada y se desconoce el motivo. Cuando se exporta el IFC con el PLUGIN y se sube a BIMserver.center, se genera un archivo IFC local que sirve de puente entre Revit y la nube. Ese fichero se encuentra por defecto en **C:\bim\_projects\user\_XXXXX\proy\_XXXXX** (aunque este directorio es editable desde el sincronizador de BIMserver.center). Habrá una estructura de carpetas que sirve para organizar los distintos ficheros y establecer una buena comunicación con Revit.

Desde aquí es posible abrir el archivo IFC con cualquier visor IFC gratuito (ej. [visor gratuito](https://bimserver.center/es/store/bim_vision)  [BIMVISION,](https://bimserver.center/es/store/bim_vision) disponible en BIMserver.center) y comprobar que se ha exportado toda la geometría necesaria para llevar a cabo el análisis en el software CYPE -si se ha exportado en su posición correcta, si tiene las propiedades correctas, etc. Por ejemplo, será indispensable que los IfcSpace tengan definidos 2nd Level Space Boundaries para poder llevar a cabo análisis energético con ese modelo IFC.

Adicionalmente, y por regla general, la exportación más difícil es aquella que se realiza a programas modeladores como CYPECAD MEP o IFC BUILDER: sin embargo, es este caso será posible solucionar este problema dentro de estos mismos programas, remodelando las partes que no se hayan exportado correctamente.

Nuestro objetivo no es conseguir una copia idéntica de la geometría de Revit dentro de CYPE, sino tener un modelo con la información necesaria y suficiente para llevar a cabo los análisis y cálculos pertinentes.

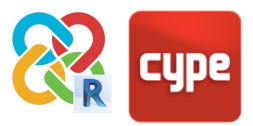

# <span id="page-8-0"></span>**<sup>4</sup> Configuración general**

## <span id="page-8-1"></span>**4.1 Configuración del mapeado**

La **Tabla de mapeado** para exportación IFC es una tabla que determina la traducción de entidades nativas de REVIT a entidades IFC. Esta tabla se puede encontrar en **Revit > Exportar > Opciones > Opciones IFC**.

Para una correcta exportación habrá que conseguir que se exporten las entidades necesarias para el modelo de cálculo deseado y la correcta equivalencia entre entidades.

La tabla siguiente define qué entidades de REVIT hay que exportar a qué entidades IFC según las aplicaciones a las que se quiera exportar el modelo.

**El objetivo NO es reproducir el edificio completo de Revit en IFC**, sino extraer del modelo la información necesaria para llevar a cabo acciones concretas con herramientas específicas.

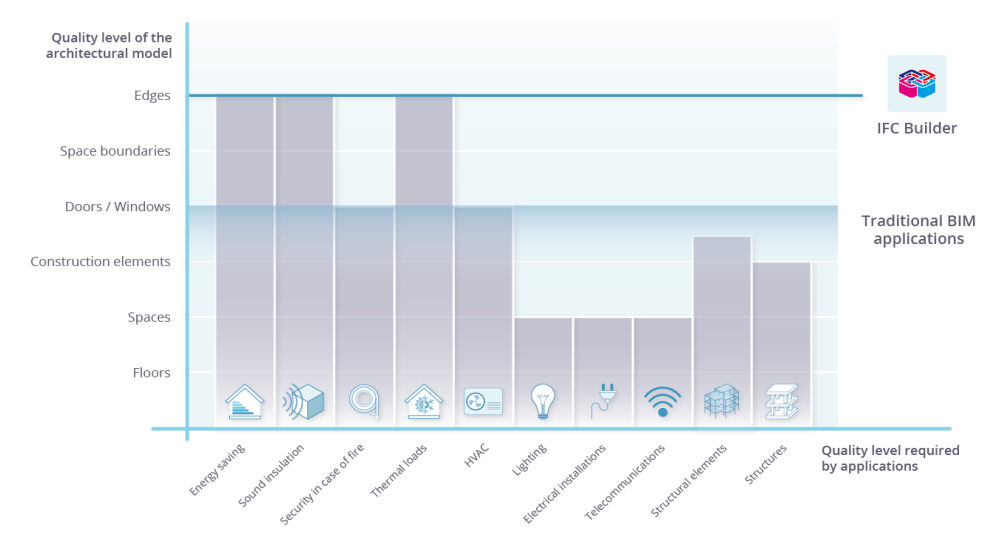

En la gráfica anterior se puede observar la cantidad de información que viaja en el IFC (eje vertical) y cuánta de esa información precisan interpretar como nativa las distintas disciplinas del proyecto (eje horizontal).

Las herramientas BIM tradicionales (Revit) son incapaces de exportar las colindancias entre espacios (IfcSpace), necesarios, por ejemplo, para un análisis térmico preciso así como la información necesaria para interpretar los puentes térmicos/acústicos. Sin embargo, cada día se mejoran más las herramientas de análisis de IFCs y desde CYPE estamos trabajando en una herramienta capaz de interpretar esta información no facilitada para incorporarla al proyecto de forma automática. Alternativamente, se puede usar la herramienta BIM gratuita IFC Builder o CYPECAD MEP, que garantizan un modelo que exporta la máxima información reconocible por la suite de CYPE para este tipo de cálculos.

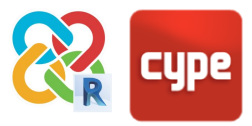

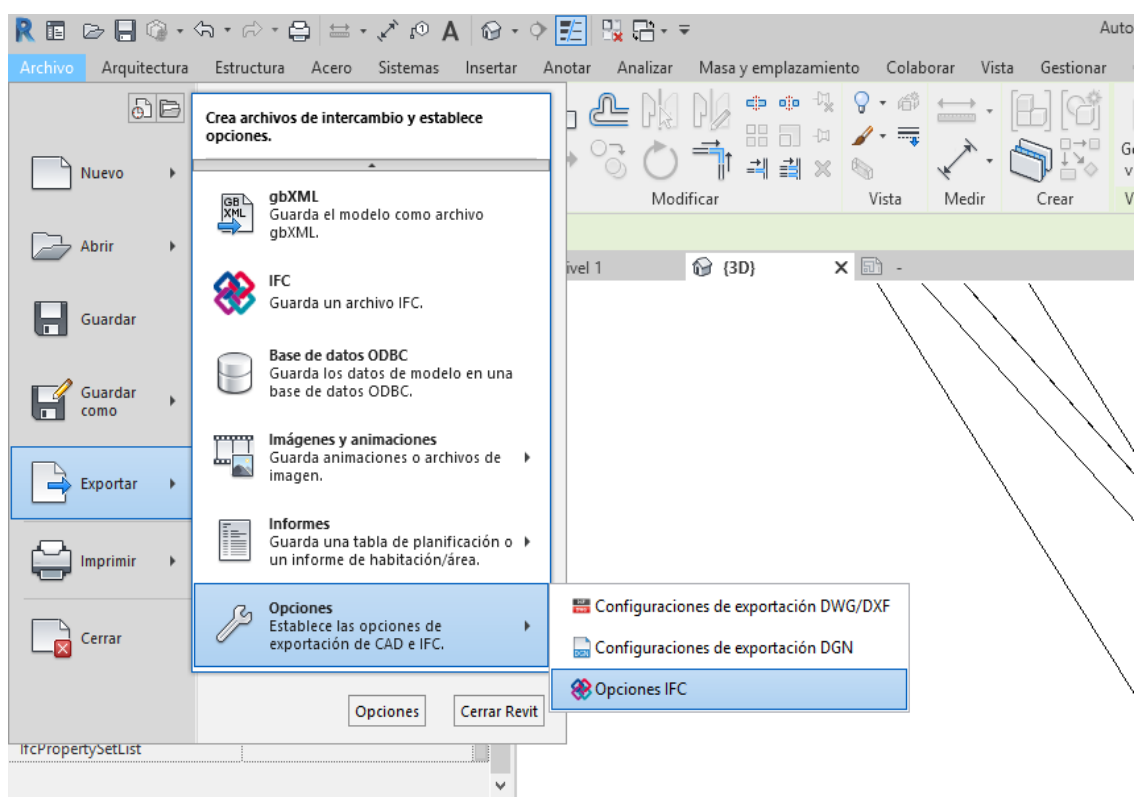

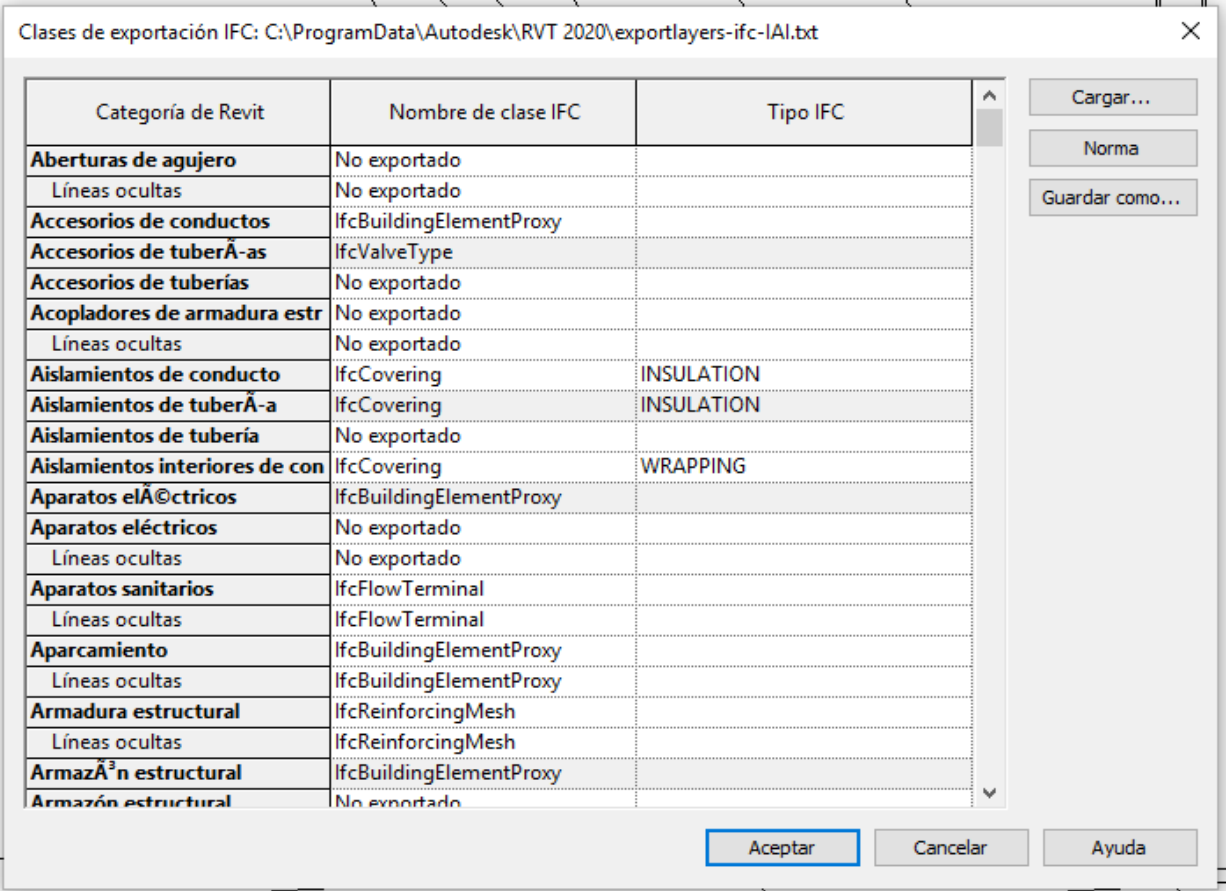

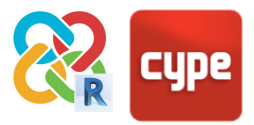

### <span id="page-10-0"></span>**4.2 Niveles**

En Revit es común trabajar con varios niveles en la misma planta -al menos, un nivel arquitectónico/de pisada, y otro estructural. No obstante, gran parte de los programas de análisis y cálculo de la suite de CYPE están pensados para trabajar con un solo nivel por planta -el de su función específica.

Para evitar el exceso de plantas en los programas de CYPE bastará con **desmarcar el parámetro de ejemplar "planta de edificio" de aquellos niveles que no sean relevantes para el análisis** que se quiere realizar. De esa forma, esas plantas no se exportarán y podrá seguir trabajando sólo con los niveles necesarios en la herramienta concreta.

Cuidado al exportar a programas modeladores como CYPECAD MEP o IFC BUILDER: los niveles que no se exporten no podrán ser utilizados como referencia para los límites superiores o inferiores de los muros.

Otra solución alternativa sería marcar la "no lectura" de estos niveles al importar el modelo en los programas de cálculo.

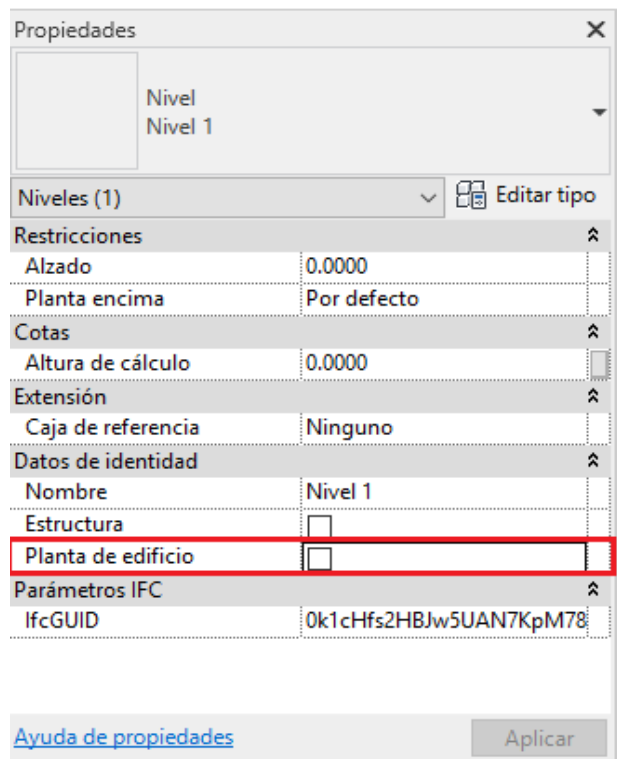

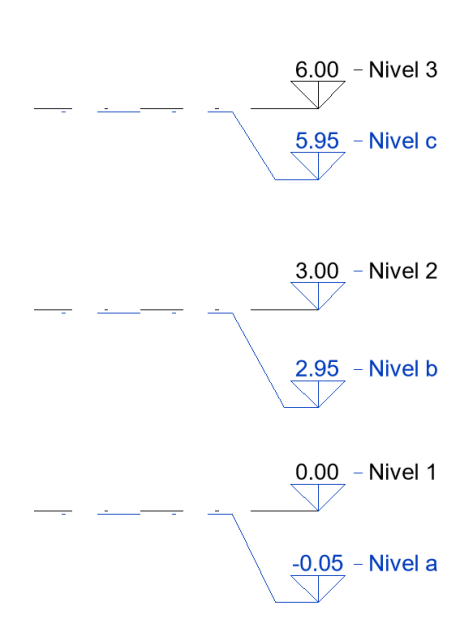

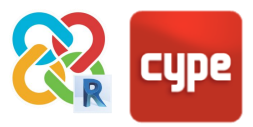

## <span id="page-11-0"></span>**4.3 Habitaciones**

Las habitaciones son una de las entidades más relevantes ya que son la base para muchos de los cálculos y análisis que se pueden hacer sobre el modelo BIM. Será esencial definirlas correctamente para garantizar su exportación y cálculo exacto, aplicando las medidas siguientes:

#### 1. **La eliminación de habitaciones y espacios no colocados**

Cuando se borra una habitación desde cualquier vista de Revit, se borra del espacio 3D pero sigue presente en el proyecto. Para eliminar por completo una habitación de un proyecto de Revit habrá que hacerlo desde una tabla de planificación. Para ello vaya a **Vista > Crear > Tabla de Planificación**, y cree una tabla de planificación de cantidades incluyendo, al menos, el área. Las habitaciones que no estén colocadas en planta tendrán el valor "Sin colocar"; desde aquí se podrán suprimir, eliminándolas por completo del proyecto.

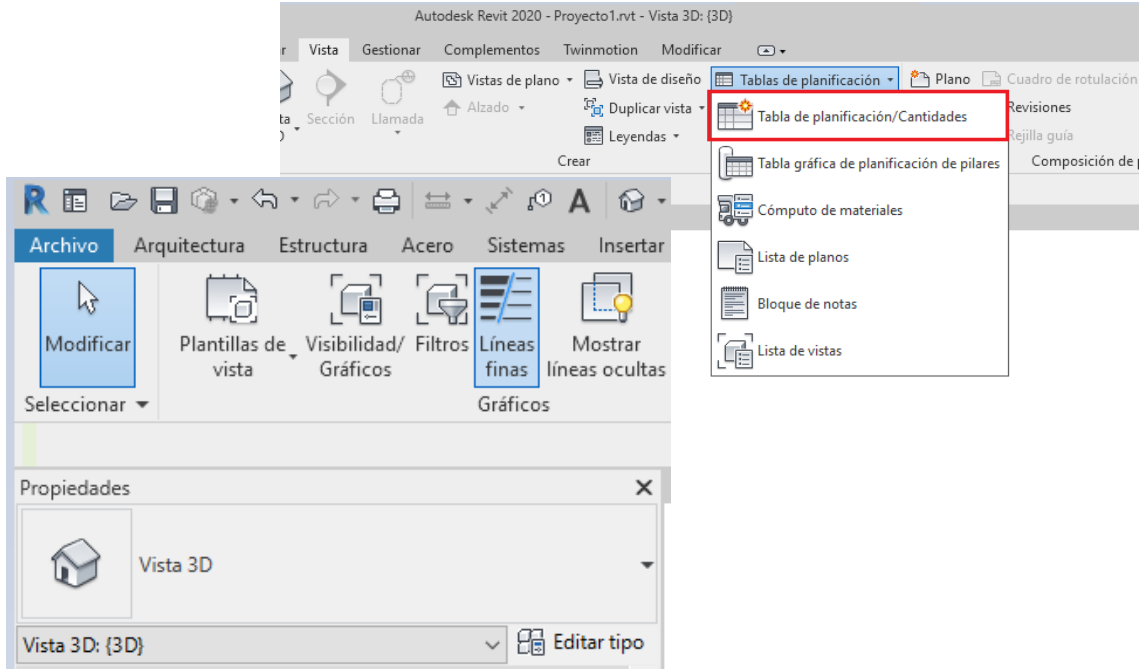

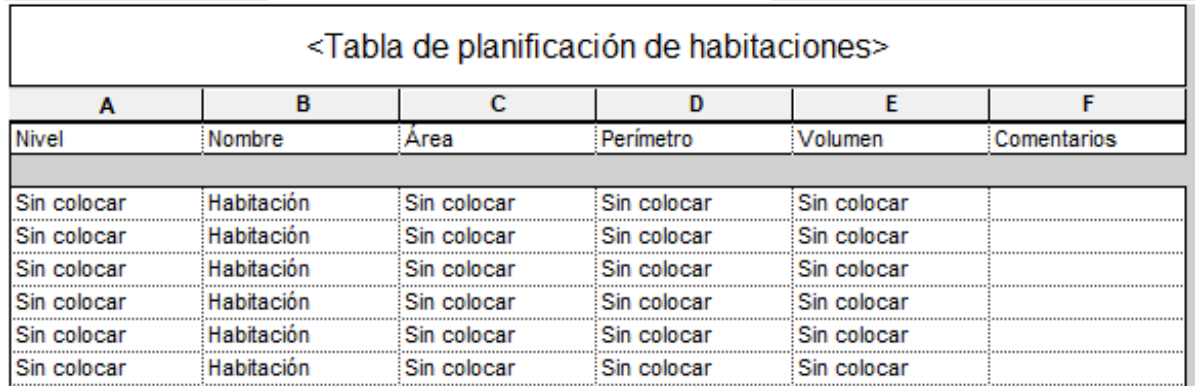

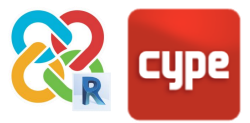

#### 2. **El ajuste del límite superior de la habitación al borde inferior del forjado superior**

Actualmente, el exportador IFC 4 de Revit tiene limitaciones a la hora de exportar habitaciones delimitadas por suelos y cubiertas; a diferencia del IFC 2x3, no es capaz de "recortar" el volumen generatriz de la habitación con sus elementos horizontales delimitadores. Esto quiere decir que tras la exportación el IfcSpace ignorará su colisión con los forjados. Por tanto, para asegurar que el volumen de la habitación sea el correcto al ser exportado a IfcSpace, habrá que introducir un desfase superior negativo igual al espesor del forjado. Esta consideración únicamente es necesaria para el desarrollo de estudios térmicos y acústicos.

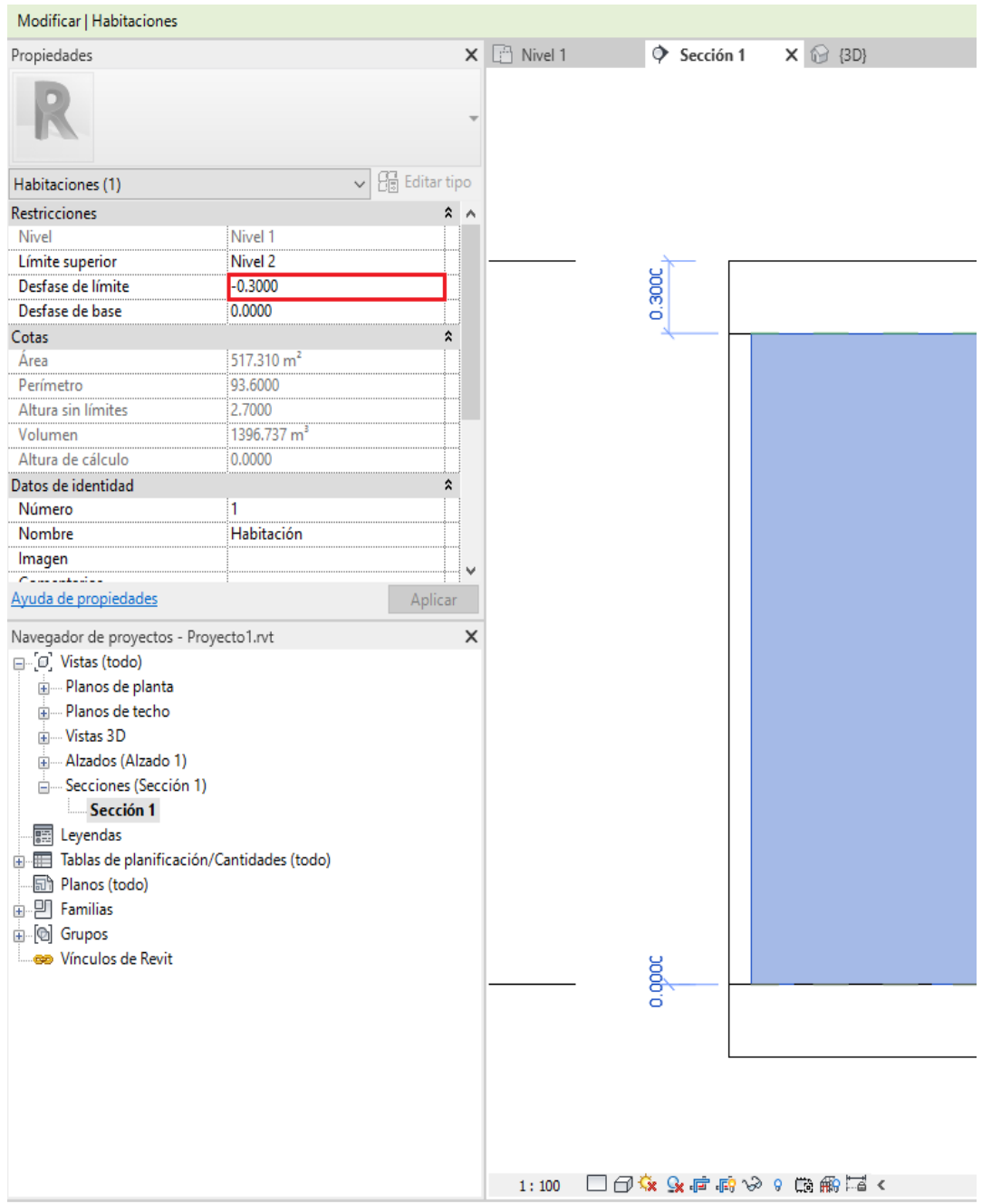

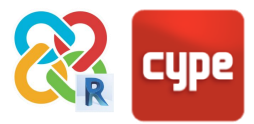

#### 3. **Cerciorarse de que se están calculando los volúmenes de habitaciones**

Para garantizar que las áreas y volúmenes se exportan correctamente a IFC es recomendable ir a **Arquitectura > Habitación y Área**, y **desplegar la flecha hacia abajo > Cálculos de Área y Volumen**. Una vez dentro del menú contextual de cálculos de área y volumen, las opciones "Áreas y volúmenes" y "En acabado de muro" deben estar marcadas.

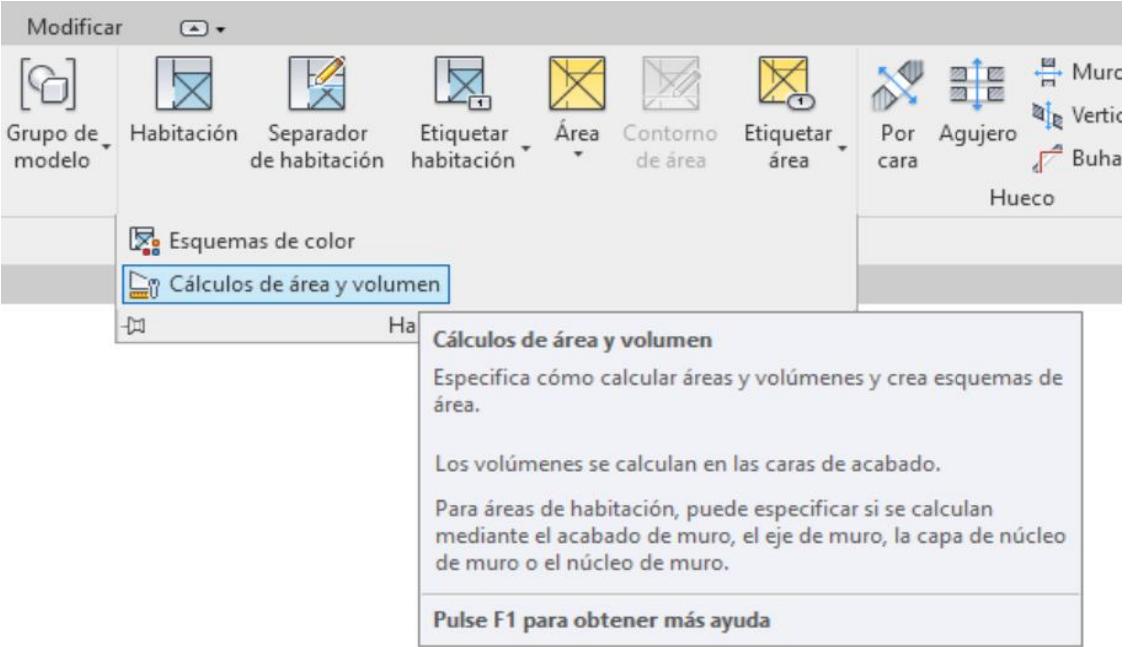

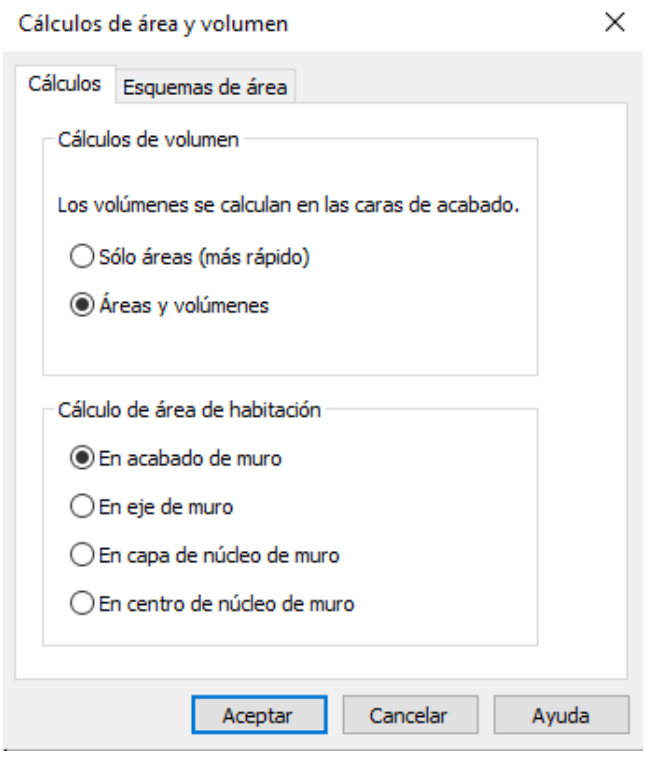

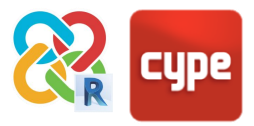

### <span id="page-14-0"></span>**4.4 Muros**

Será recomendable seguir las siguientes directrices para asegurar la correcta exportación de los muros de Revit a IFC y que sean entidades legibles por el software de CYPE:

- 1. El uso de vinculaciones superiores e inferiores a forjados y cubiertas, evitando la alteración del boceto de perfil del muro.
- 2. Se recomienda que los muros **vayan de nivel a nivel y haya un muro por planta.** Esto cobra especial relevancia en la exportación a programas de modelado como CYPECAD MEP o IFC Builder. De lo contrario, los resultados de importación en esos programas pueden ser imprevisibles.
- 3. El uso de la herramienta **Hueco en muro** en lugar del dibujo de huecos en el boceto del perfil generatriz de muro.

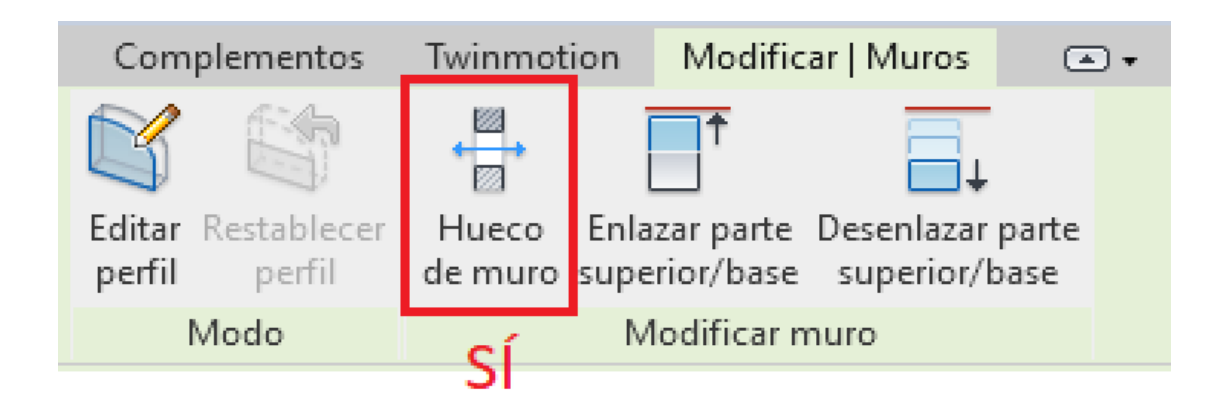

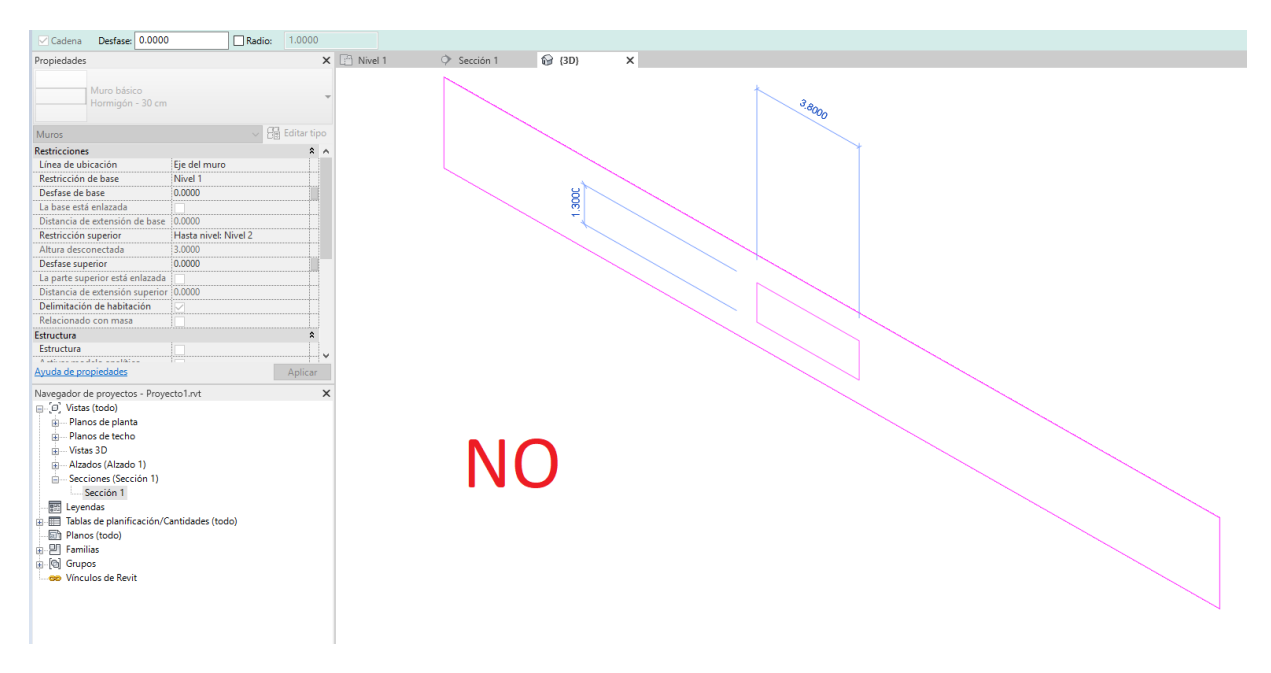

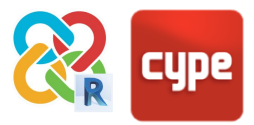

- 4. Es imperativo que los muros sean un único elemento integral por capas -tal y como está previsto en la documentación oficial de Autodesk. No es recomendable trabajar con modelos exportados donde cada capa del muro haya sido modelada como un tipo/ejemplar de muro independiente y separado.
- 5. Es preferible el uso de la herramienta de creación de muros lineales, en lugar del Muro por cara vinculado a masa. Si la exportación se hace a programas no modeladores (como CYPECAD MEP o IFC Builder), la exportación de muros más complejos también será posible, con las limitaciones heredadas del exportador IFC de Revit desarrollado por Autodesk.

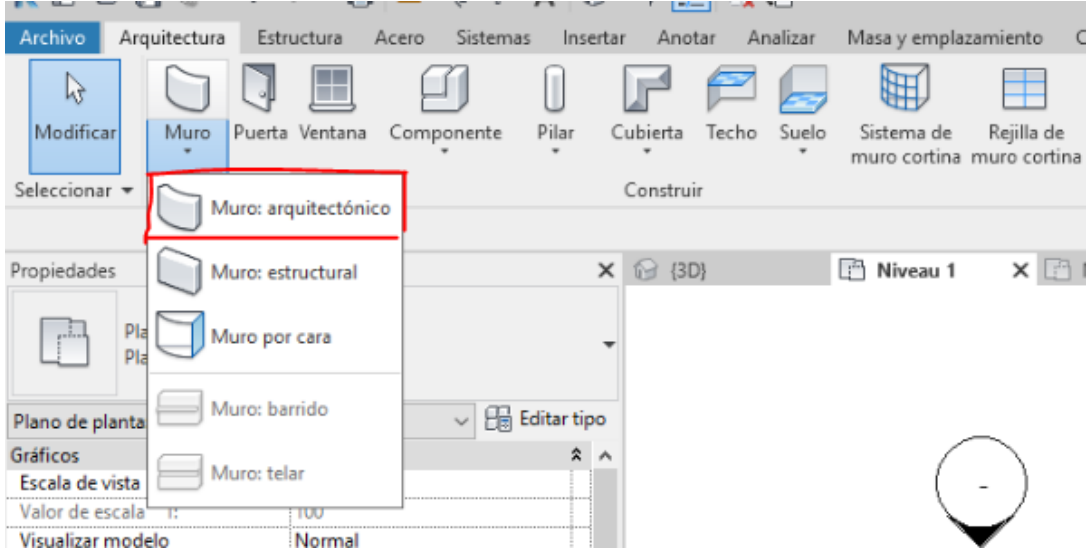

6. La definición correcta del parámetro de tipo **Función** (exterior/ interior) de todos los muros de la escena según sean cerramiento o tabiquería (para programas de análisis térmico o acústico).

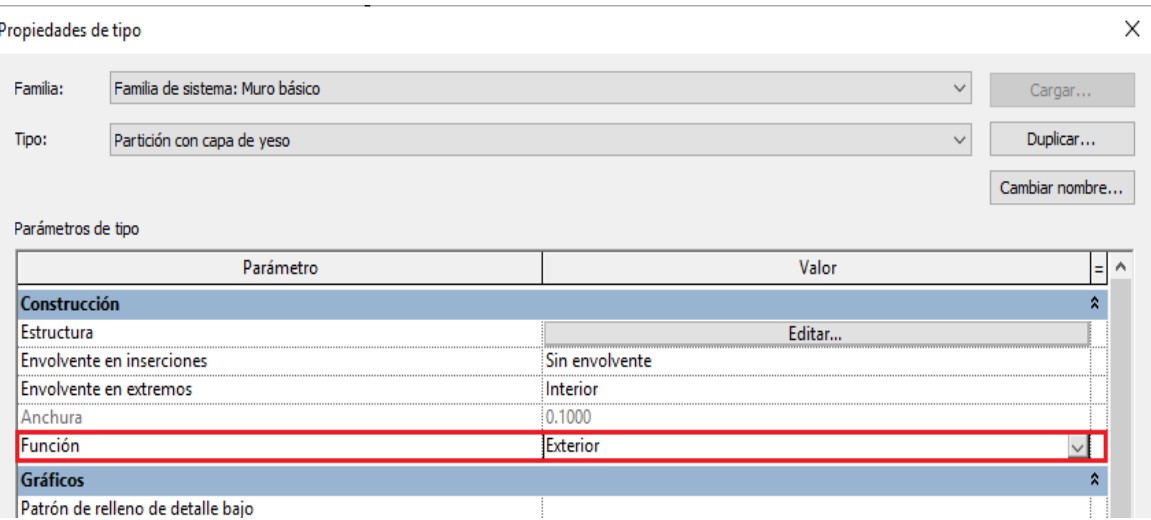

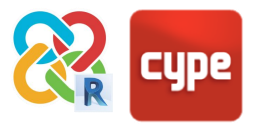

### <span id="page-16-0"></span>**4.5 Suelos**

Los suelos se podrán definir normalmente por perímetro. Al igual que ocurre con muros y cubiertas, lo mejor será modelar intentando conseguir formas que se puedan generar en IFC con una extrusión simple. A ese efecto se recomienda:

- 1. El uso del suelo por definición de líneas de contorno en lugar del "suelo por cara" apoyado en masa, aunque en programas que no sean de modelado también serán posibles estos últimos.
- 2. Se deben evitar suelos inclinados que sobrepasen niveles. En ese caso será recomendable hacer un suelo inclinado independiente en cada nivel, estando los puntos de encuentro de dichos suelos en los bordes superiores o inferiores de los niveles respectivos. Esto es especialmente relevante en la exportación a programas modeladores como CYPECAD MEP o IFC Builder.

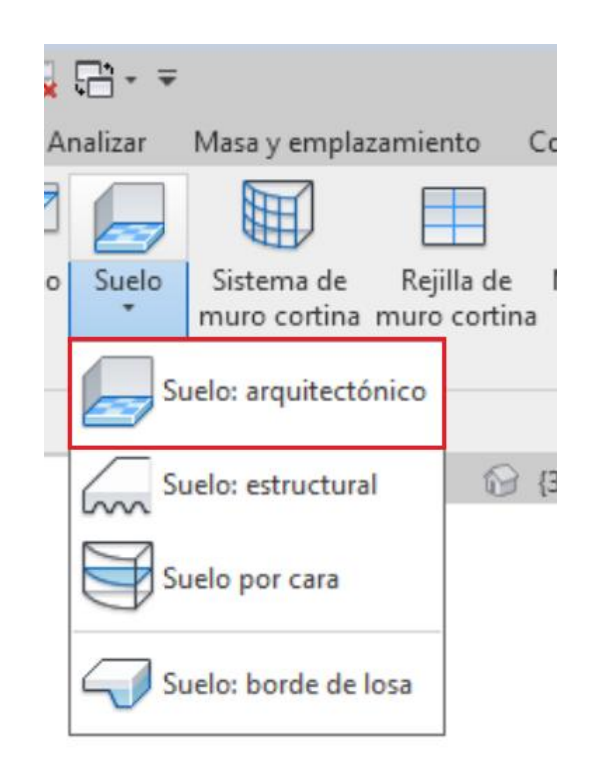

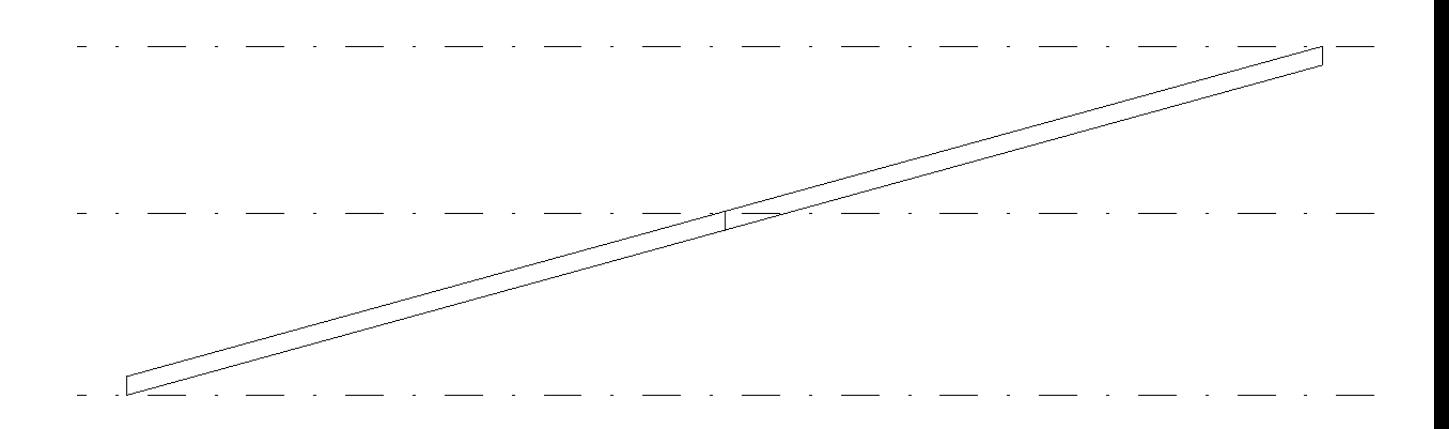

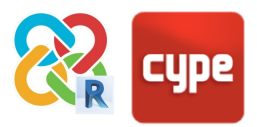

3. Se recomienda evitar el uso de la modificación de subelementos para crear inclinaciones, ya que esto podría comprometer la condición geométrica de paralelepípedo del suelo. En lugar de eso, para los suelos inclinados será recomendable la definición de la flecha de pendiente inherente a la familia.

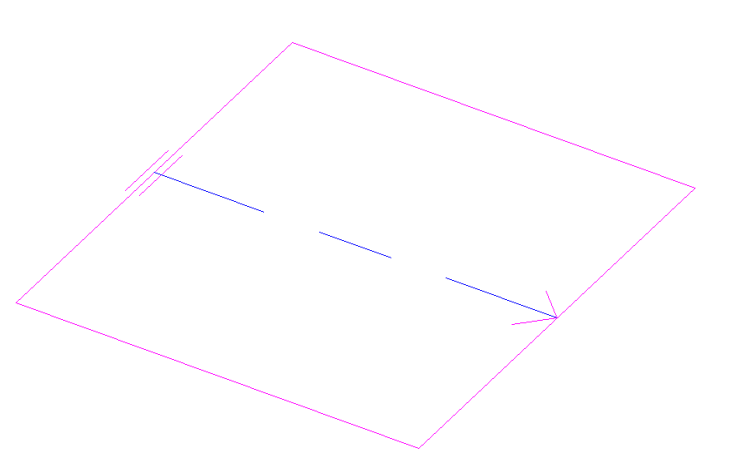

## <span id="page-17-0"></span>**4.6 Cubiertas**

Por los mismos motivos que los expuestos en el punto **[4.4](#page-14-0) Muros**, será importante modelar de forma que el archivo IFC pueda leer las entidades como Extrusión de perfil simple.

Con tal fin, y para optimizar la mejor comunicación entre programas, se recomienda asumir, en la medida de lo posible, las siguientes prácticas de modelado:

#### *En general:*

- 1. Crear las cubiertas mediante la familia "Cubiertas", y no desde la familia "Suelo". Eso permitirá que los programas de análisis térmicos/acústicos sean capaces de distinguir entre ambos elementos y realizar los cálculos correctamente.
- 2. Es recomendable crear las cubiertas por perímetro y no por extrusión.
- 3. Asociar las cubiertas a niveles que se vayan a exportar, evitando los desfases en la medida de lo posible.
- 4. No se considerará aquellos subelementos definidos para dividir faldones o simular las pendientes de evacuación en cubiertas planas. Esta pendiente introducida en Revit no será un dato aprovechable para cálculos y análisis posteriores.

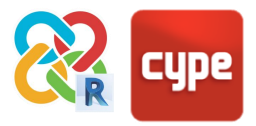

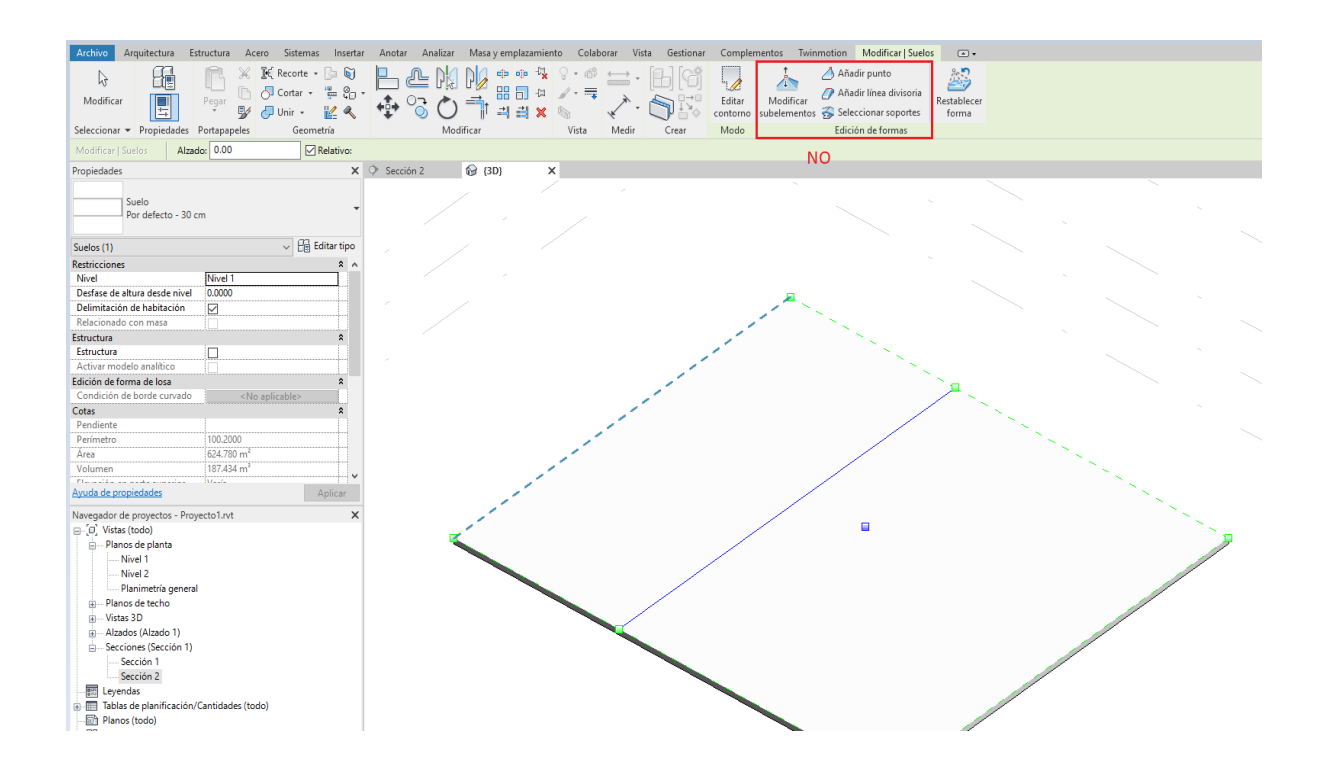

5. En la exportación a programas modeladores como CYPECAD MEP o IFC Builder, las cubiertas inclinadas no podrán sobrepasar niveles (ej. tener la base en el nivel 1 y la cumbrera en el nivel 3); idealmente, estarán contenidas dentro del mismo nivel (base nivel 1 y cumbrera nivel 2). De lo contrario, su relación con los muros ligados a ellas será imprevisible.

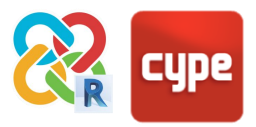

 $\times$ 

## <span id="page-19-0"></span>**4.7 Aparatos hidráulicos**

Los aparatos hidráulicos son una parte fundamental del modelo arquitectónico, cuya lectura es imprescindible para poder realizar el cálculo y modelado de tanto las instalaciones hidráulicas, como de otras disciplinas de instalaciones como pueden ser los volúmenes de la ducha o bañera para la ubicación de tomas de corriente en el aseo.

Por eso, al realizar una exportación desde REVIT por mediación del Plug-in se ha de distinguir cada aparato hidráulico. En este caso REVIT, desde su configuración de exportación IFC, no contempla esta opción. Para REVIT los aparatos sanitarios p.e. son todos iguales a la hora de exportarse, además de que se le asigna una entidad IFC errónea, y no hace distinción más allá que esta categoría:

Clases de exportación IFC: C:\ProgramData\Autodesk\RVT 2020\exportlayers-ifc-IAI.txt

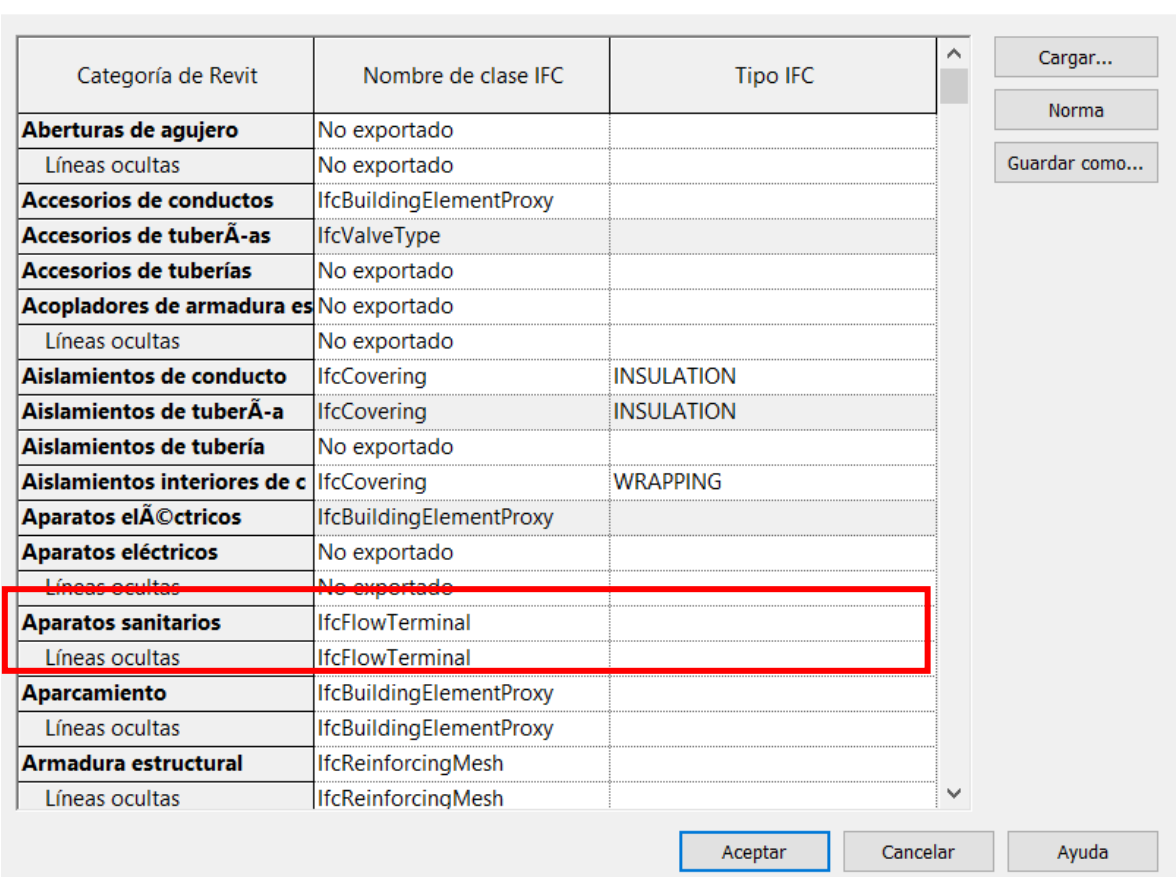

Por ello, será el usuario el encargado de asignar la distinción de los aparatos hidráulicos. Para ello, se tendrán que crear dos parámetros compartidos o de proyecto ejemplares que tendrán prioridad a la configuración de exportación IFC, los cuales serán:

- IfcExportAs.
- IfcExportType.

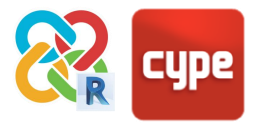

El primero definirá la entidad IFC, mientras que el segundo definirá el Tipo IFC.

La diferencia entre parámetro de proyecto y parámetro compartido, es que en el caso del primero solo estarán en el proyecto que se está empleando, mientras que uno compartido se podrá asignar a varios proyectos.

Para la creación de estos parámetros, dentro del programa REVIT, habrá que ir al navegador superior a la pestaña Gestionar, apartado Configuración y clicar en el botón de parámetros compartidos o parámetros de proyecto:

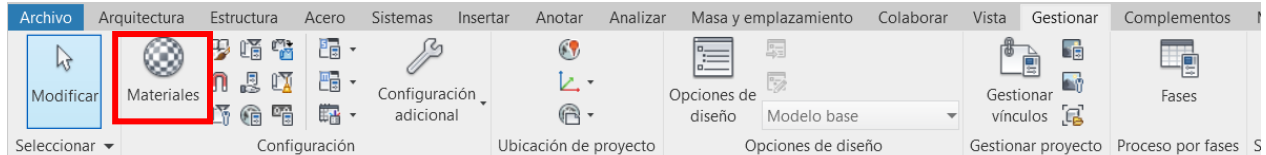

A continuación se seguirán los pasos para parámetro compartido (, , , Una vez clique sobre el botón de parámetro compartido, en la pestaña emergente se tendrá que crear un grupo de parámetros, sino no se podrán crear los parámetros compartidos. A este grupo se le llamará con el nombre que prefiera el usuario, en este caso se le va a llamar IfcExportAs:

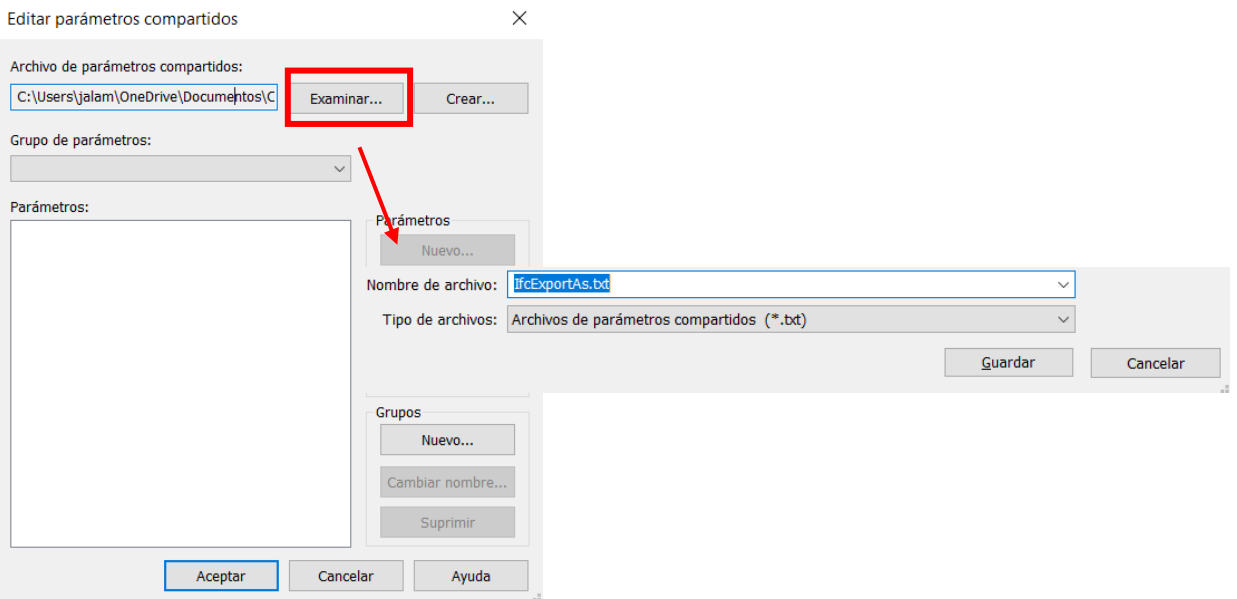

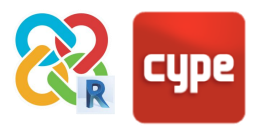

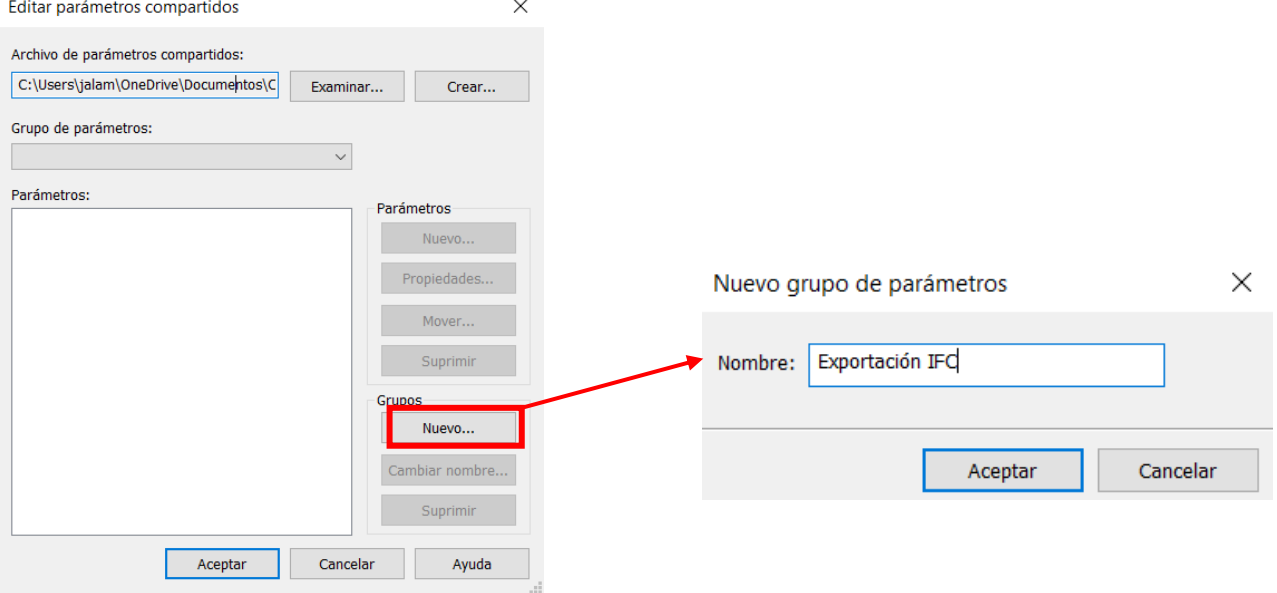

#### Una vez creado esto se tendrá que crear un nuevo grupo:

Con esto ya permite crear los parámetros necesarios. Estos serán parámetros tipo texto:

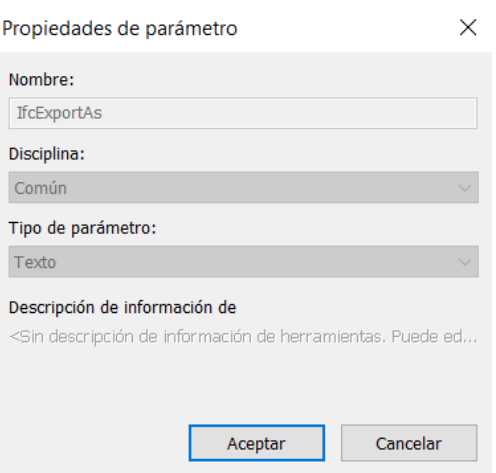

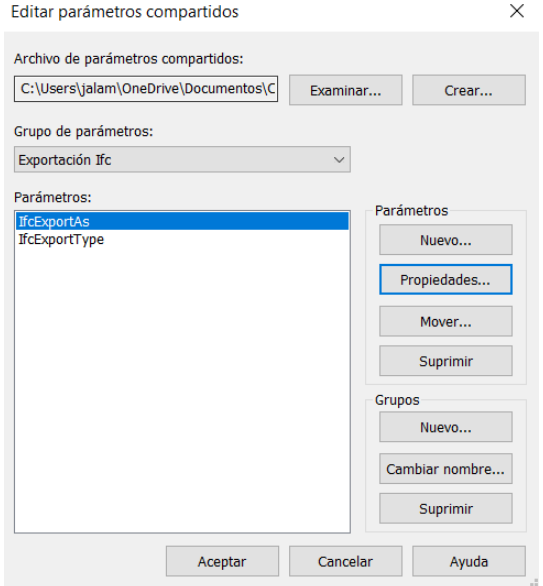

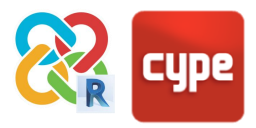

Una vez creados estos parámetros, se tendrá que ir a parámetros de proyecto y añadirlos:

 $\sim$ 

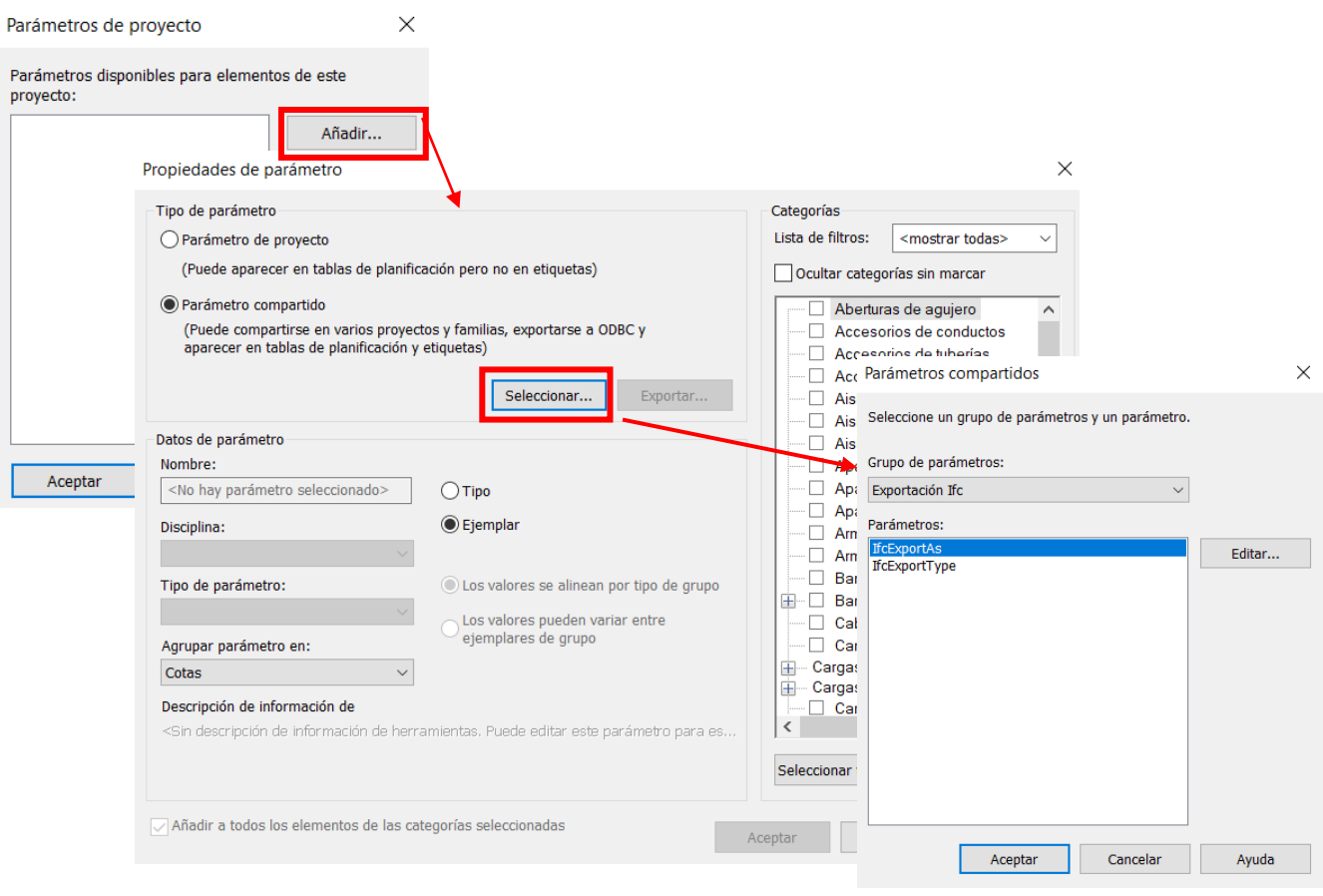

Estos parámetros serán parámetros ejemplares que se agruparán en Parámetros IFC y se aplicarán a las categorías de familias que se quieran exportar especificando más de lo que especifica la configuración de exportación IFC, como por ejemplo los aparatos sanitarios:

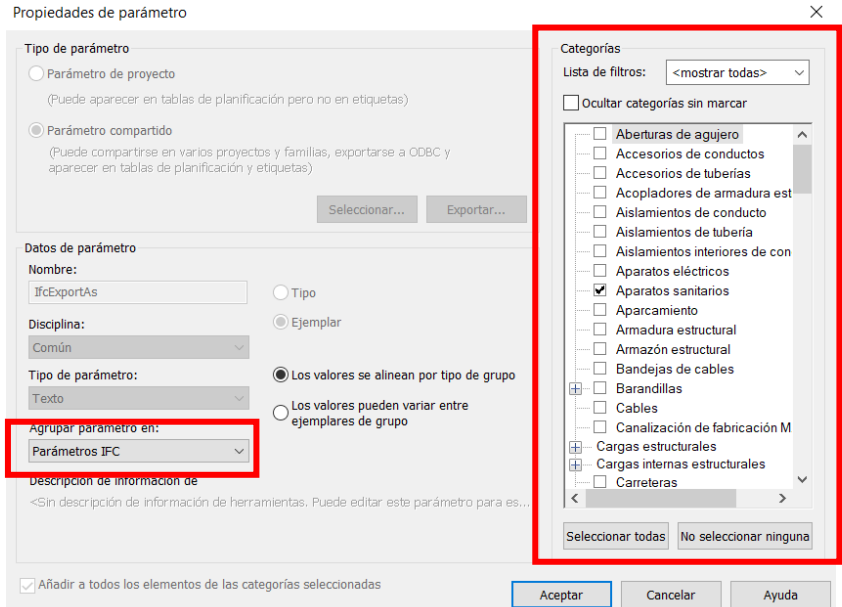

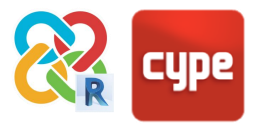

Una vez creados los parámetros se tendrán que asignar tanto la entidad IFC como el tipo IFC a cada uno de los elementos hidráulicos. Las entidades y tipos para los diferentes aparatos hidráulicos son las definidas en el estándar IFC:

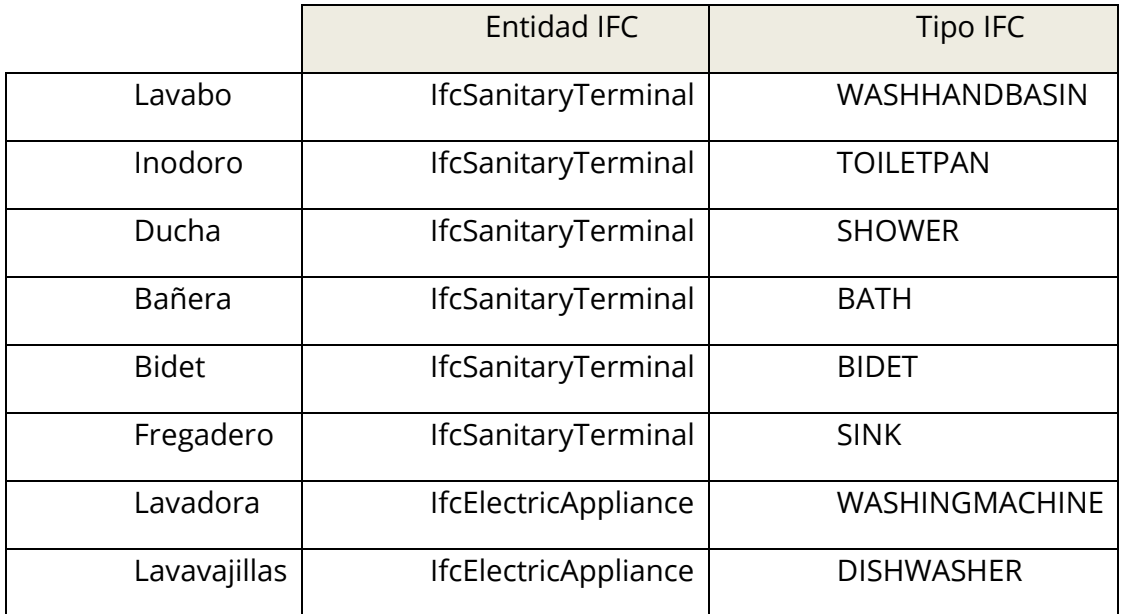

Es muy importante la introducción de estos con sus mayúsculas y minúsculas correspondientes.

Por último, al ser un parámetro ejemplar esto se tendrá que introducir elemento por elemento. Como solución rápida, como en un proyecto se tendrán muchos elementos iguales, con clicar sobre uno de ellos con botón derecho y pulsar seleccionar todos los ejemplares en todo el proyecto, se podrán seleccionar todos los elementos del mismo tipo a la vez:

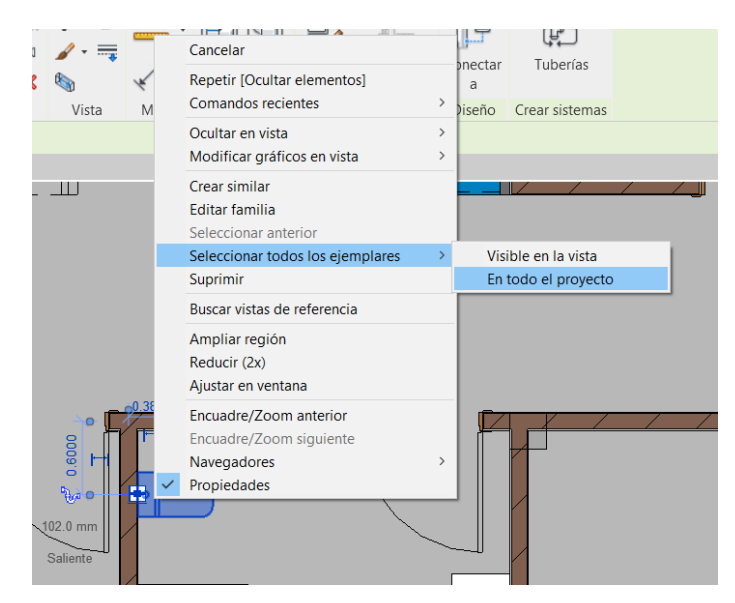

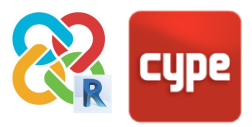

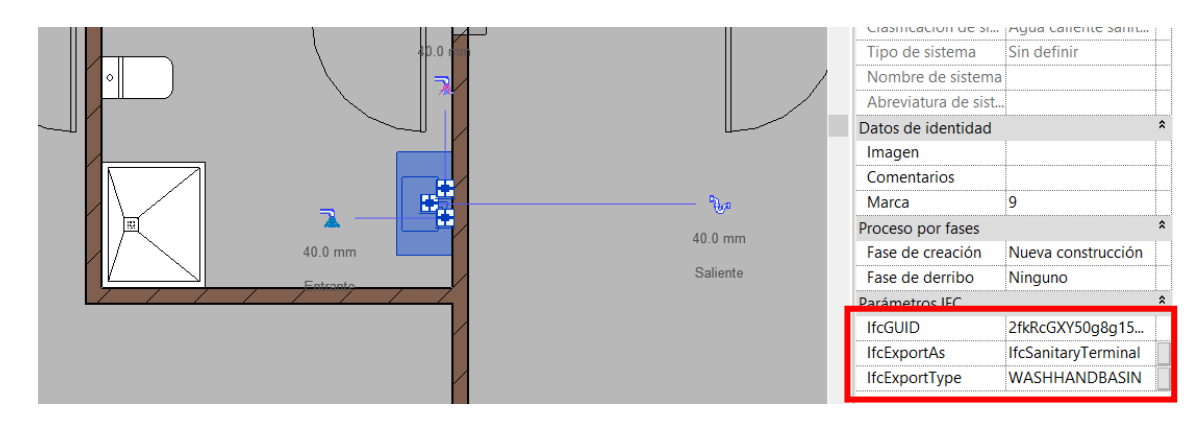

Una vez seleccionados se rellenarán los dos parámetros:

Una vez definidos todos los aparatos hidráulicos, mediante la exportación estos serán leídos por los programas que lo requieran, como por ejemplo los programas de CYPEPLUMBING (Water Systems y Sanitary Systems) entre otros.

## <span id="page-24-0"></span>**4.8 Vínculos**

Una de las limitaciones del exportador IFC de Revit es la exportación de vínculos a IFC. El exportador presenta muchos problemas con la geolocalización de vínculos (exportación correcta cuando las coordenadas están referenciadas al Punto de Referencia) y su correcto posicionamiento relativo si se mueven o giran -en el caso de los vínculos con simetría ni siquiera funciona.

Por tanto, lo mejor para garantizar una exportación estable y correcta si la obra estuviera compartiendo coordenadas al punto de referencia a la primera será enlazar todos los vínculos que se quieren llevar a IFC y exportar el proyecto unificado. Esto se puede hacer en un fichero temporal guardado aparte cuya única finalidad sea la correcta exportación a IFC. Para enlazar seleccione el vínculo y pulse en **Modificar > Vínculo > Enlazar**.

El enlazado de todos los vínculos puede ser difícil en ocasiones, ya que los proyectos grandes pueden llegar a contener un gran número de objetos y geometría, y Revit no es capaz de soportar muchos elementos simultáneos por consumo excesivo de RAM. En estos casos hay que tener presente que lo importante no es llevarse el modelo completo a IFC, sino tan sólo los elementos relevantes para lo se quiere hacer; por tanto, se recomienda eliminar todas las categorías que no sirvan para dicho fin, optimizando las entidades del archivo y pudiendo finalmente realizar el enlazado de todos los vínculos.

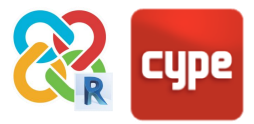

En caso de otro tipo de coordenadas compartidas se podría exportar y el propio complemento se encargaría de unificar todos los vínculos de Revit en un solo IFC.

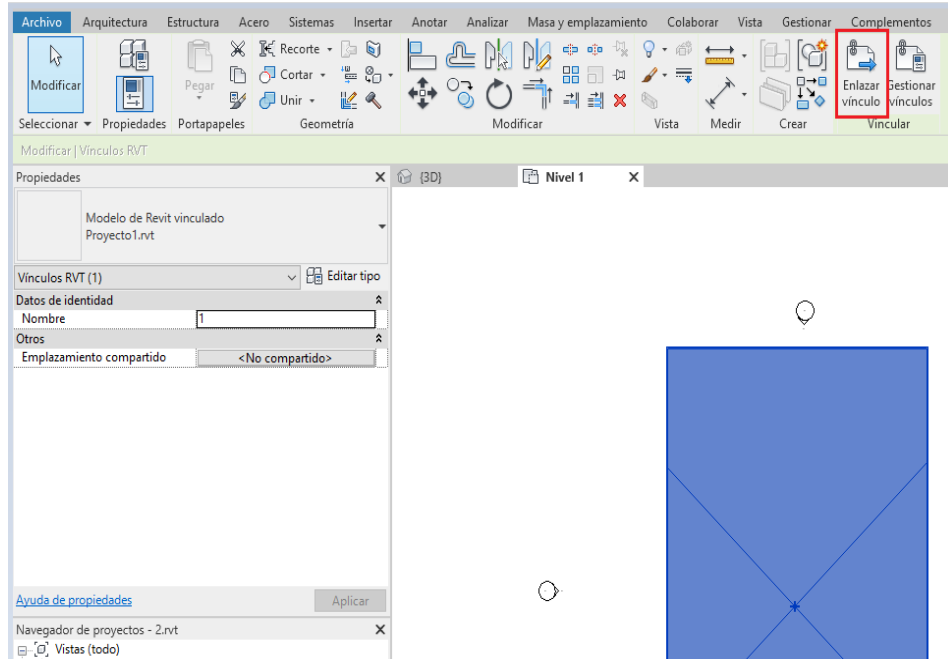

## <span id="page-25-0"></span>**4.9 Modelos centrales y locales; subproyectos**

En el caso de modelos donde se esté realizando una colaboración entre usuarios se puede exportar a IFC desde cualquiera de los archivos locales del proyecto. Sin embargo, para evitar posibles incidencias y errores del exportador IFC de Revit, debido a la titularidad de permisos del usuario que realiza la exportación sobre los subproyectos donde se encuentran las entidades a exportar, una buena práctica es crear una copia temporal del archivo local desvinculada del archivo central. Esto se puede hacer abriendo el archivo desde el asistente de apertura de ficheros de Revit, donde hay que marcar la casilla "Desvincular del modelo central". Igualmente es conveniente descartar los subproyectos.

Este archivo temporal será necesario solamente en el momento de la exportación, y sólo habrá que crearlo una vez. Cuando se haya exportado el archivo IFC con las entidades necesarias y se haya comprobado la correcta importación en las correspondientes aplicaciones específicas de CYPE, podrá eliminarse el fichero temporal .rvt desvinculado. Es importante realizar dicha exportación a través del PLUGIN gratuito de CYPE para Revit y siguiendo todas las directrices de esta guía para garantizar la óptima interoperabilidad.

Para integrar la información generada en las herramientas de CYPE en el workflow de equipos que trabajan colaborativamente en Revit, basta con crear nuevos archivos IFC desde dichas aplicaciones específicas que contengan la información técnica y justificación

![](_page_26_Picture_0.jpeg)

normativa necesarias, que podrán vincularse de vuelta en Revit desde cualquiera de los archivos locales mediante la herramienta "Vincular IFC" -dentro de los subproyectos correspondientes. Los cambios que se realicen en las aplicaciones CYPE se sincronizarán cuando se sobrescriban los ficheros IFC vinculados y su información actualizada se vuelque en el modelo central.

![](_page_26_Picture_69.jpeg)

## <span id="page-26-0"></span>**4.10 Punto de origen, punto base y punto de reconocimiento**

En Revit existen 3 puntos de origen o de referencia: el punto de origen (invisible y ligado al punto de reconocimiento, el centro real del archivo), el punto base (circular, centro local del proyecto) y el de reconocimiento (con símbolo triangular, centro global del proyecto).

Esto cobra especial importancia cuando se está trabajando con proyectos que contienen archivos vinculados, ya que es muy fácil que en el proceso de exportación dichos archivos se muevan de su posición federada; es una de las mayores limitaciones del exportador IFC de REVIT.

En general, lo más correcto es exportar usando el punto de reconocimiento para no perder la georreferenciación del modelo; sin embargo, por motivos de limitación del exportador nativo de Revit, en esta guía se recomendará usar el punto de reconocimiento en caso de existir archivos vinculados.

![](_page_27_Picture_0.jpeg)

La otra solución es enlazar todos los vínculos en el momento de la exportación (en un archivo temporal cuyo único fin será la generación del IFC) y exportar también desde el punto de reconocimiento. De lo contrario se compromete la federación de los modelos vinculados, y es muy posible que se desplacen de su posición correcta en el proceso de exportación.

![](_page_27_Picture_63.jpeg)

### <span id="page-27-0"></span>**4.11 Fases**

Una de las limitaciones del exportador IFC de Revit es que solamente permite exportar una fase cada vez. En cualquier caso, las fases no serán relevantes para los programas de análisis y cálculo de CYPE; por tanto, lo más óptimo y estable para exportar a IFC será la eliminación de fases que tengan elementos que no se necesitan y la unificación de las fases que sí los contengan, dejando el proyecto con una sola fase. Eso se puede hacer desde **Gestionar > Fases**.

Cuando se unifican fases es importante comprobar que no se pierde información de elementos -en especial las habitaciones- y que en la configuración de energía (punto 3.1.14.) y en el exportador de IFC de Revit (punto 3.1.16.) está seleccionada la fase que se ha elegido.

![](_page_28_Picture_0.jpeg)

Esto sólo sería necesario hacerlo a la hora de la exportación a IFC. Para no perder información del proyecto, se puede hacer guardando previamente el fichero en una copia paralela temporal que solo servirá para la exportación. Al final del proceso es posible traer a Revit los distintos IFC de cálculo generados con programas de CYPE y asignar los IFC vinculados a sus fases respectivas.

![](_page_28_Picture_24.jpeg)

![](_page_29_Picture_0.jpeg)

## <span id="page-29-0"></span>**<sup>5</sup> Estructuras**

## <span id="page-29-1"></span>**5.1 Cálculo de estructuras con CYPECAD**

La comunicación de Revit con CYPECAD permitirá aprovechar parte de la información desarrollada en Revit para la definición analítica, el cálculo estructural y la generación automática de la memoria justificativa. Además, será posible consolidar la información en [BIMserver.center](https://bimserver.center/es) o bien en Revit vía IFC.

Para una buena comunicación entre Revit y CYPECAD será necesario:

- 1. Modelar los **pilares** como Pilares estructurales o arquitectónicos. Los pilares se exportarán como IfcColumn, que CYPECAD es capaz de importar como pilares nativos.
- 2. Modelar los **forjados** como Suelos, que se importarán como contornos convertibles en forjados nativos de CYPECAD en un clic.

En CYPECAD se podrán definir en detalle los elementos estructurales (vigas, pilares, forjados) con sus respectivas caracterizaciones, además de los esfuerzos a los que se somete la estructura.

Para que la comunicación entre Revit y CYPECAD sea óptima, deberá producirse a través del Complemento Open BIM gratuito para Revit.

Una vez hecho el cálculo podrá exportar el archivo de CYPECAD a IFC, el cual contendrá la geometría, los datos de análisis y la memoria justificativa. Además, podrá obtener de forma automatizada los planos de armado de todos los elementos de hormigón en DWG.

![](_page_29_Figure_10.jpeg)

![](_page_30_Picture_0.jpeg)

# <span id="page-30-0"></span>**<sup>6</sup> Instalaciones**

## <span id="page-30-1"></span>**6.1 Cálculo de instalaciones generales**

Para calcular instalaciones de pequeño o medio tamaño y justificar de forma automatizada el CTE es habitual trabajar con la herramienta CYPECAD MEP. Desde este programa es posible resolver todos los apartados del CTE relacionados con eficiencia energética, protección contra el ruido, incendio, fontanería, saneamiento, climatización, solar térmica, iluminación, electricidad, telecomunicaciones y pararrayos.

Mediante la exportación a IFC con el complemento Open BIM gratuito para Revit y la posterior importación del IFC buscando en la carpeta local **C: > bim\_projects > carpeta del proyecto > IFC**, se pueden redefinir todos los elementos constructivos del proyecto rápidamente y generar automáticamente todos los cálculos y memorias justificativas requeridas.

![](_page_30_Figure_5.jpeg)

![](_page_31_Picture_0.jpeg)

## <span id="page-31-0"></span>**6.2 Cálculo de instalaciones editables**

Las nuevas aplicaciones que CYPE está desarrollando integradas en un flujo de trabajo Open BIM amplían las posibilidades de CYPECAD MEP, cuyo planteamiento es más generalista, y ofrecen al proyectista y al ingeniero herramientas de diseño que llegan a niveles de detalle y definición superiores en instalaciones de distribución de eficiencia [energética,](https://bimserver.center/es/store/cypetherm_he_plus) [protección contra incendios,](https://bimserver.center/es/store/cypefire_cte) [fontanería,](https://bimserver.center/es/store/cypeplumbing_water_systems) [saneamiento,](https://bimserver.center/es/store/cypeplumbing_sanitary_systems) [electricidad,](https://bimserver.center/es/store/cypelec_rebt) [climatización,](https://bimserver.center/es/store/cypetherm_hvac) [protección contra el ruido,](https://bimserver.center/es/store/cypesound_cte) etc.

Muchas de estas aplicaciones han sido diseñadas a medida con productos específicos de fabricantes concretos y permiten a los usuarios calcular sistemas concretos con la justificación automática de la normativa de aplicación correspondiente. Además, la descentralización de disciplinas en aplicaciones más sofisticadas posibilita el trabajo colaborativo de varios usuarios en un mismo proyecto -con herramientas sincronizadas con la nube de control de cambios, coordinación de disciplinas, detección de colisiones y realidad aumentada multiplataforma.

La comunicación con estas aplicaciones es análoga al caso de las estructuras -mediante el uso del complemento Open BIM gratuito para Revit. Bastará con exportar los elementos arquitectónicos y los recintos con sus respectivas clases IFC para poder calcular la instalación correspondiente.

Una vez realizados los cálculos, se actualizarán en BIMserver.center, aquí podrá seguir desarrollando el proyecto en solitario o colaborar con otros usuarios; o bien consolidar la información de vuelta en Revit.

![](_page_31_Picture_93.jpeg)

![](_page_32_Picture_0.jpeg)

# <span id="page-32-0"></span>**<sup>7</sup> Cálculo energético**

## <span id="page-32-1"></span>**7.1 Espacios**

Los espacios de Revit también son entidades exportables a IfcSpace, por lo que podrá trabajar tanto con habitaciones como con espacios dentro de Revit y conseguir del mismo modo la exportación de estos a IFC. En cualquier caso, si existen ambas entidades en el proyecto, habrá que cerciorarse de que no se superponen en el IFC exportado -es decir, habrá que configurar la hoja de mapeado para que no se exporten los espacios. Para ello, vaya a **Archivo > Exportar > Opciones > Opciones IFC** y escriba "No exportado" en las casillas referentes a los espacios.

![](_page_32_Picture_4.jpeg)

![](_page_32_Picture_82.jpeg)

![](_page_33_Picture_0.jpeg)

## <span id="page-33-0"></span>**7.2 Muros cortina**

A los muros cortina aplicará todo lo descrito para las familias de muros normales. Además, para su correcta lectura y análisis en el software de CYPE habrá que tener en cuenta lo siguiente:

#### *En general:*

En caso de que se quiera exportar a herramientas de solo análisis y cálculo (ej. CYPETHERM o CYPELUX), en la tabla de mapeado de exportación a entidades IFC los muros cortinas (Sistemas de muros cortina, paneles de muros cortina y montantes de muros cortina) se deberán exportar como IfcWindow, y no como IfcCurtainWall, que es como viene por defecto.

![](_page_33_Picture_5.jpeg)

#### *En la exportación a otros programas modeladores:*

En la exportación a otros programas modeladores como CYPECAD MEP o IFC Builder, Revit no permite que el sistema de generación de muros cortina se exporte a IFC como elemento importable y geométricamente editable. Será necesario convertir los muros cortina a muros normales, y crear en ellos familias de Ventanas que vayan de suelo a techo, análogas al muro cortina que estaba previsto.

![](_page_34_Picture_0.jpeg)

## <span id="page-34-0"></span>**7.3 Norte del proyecto**

Es posible establecer la orientación del proyecto directamente en Revit. Para eso, vaya a cualquier vista de planta y, en las propiedades de vista, seleccione **Orientación > Norte Real**. Después hay que ir a **Gestionar > Posición > Rotar Norte Real** para definir la orientación geográfica del proyecto.

![](_page_34_Picture_3.jpeg)

![](_page_35_Picture_0.jpeg)

## <span id="page-35-0"></span>**7.4 Configuración de Energía**

![](_page_35_Picture_119.jpeg)

Para que se exporten correctamente las habitaciones hay que comprobar que, en **Analizar > Optimización de Energía > Configuración de Energía**, la **Fase de Proyecto** definida es la fase que se va a exportar a IFC.

## <span id="page-35-1"></span>**7.5 Losas de Cimentación y Soleras**

![](_page_35_Picture_120.jpeg)

Por defecto Revit no exporta las losas de cimentación y soleras tal y como se define en el estándar IFC, por lo que para exportar estos elementos será necesario realizar un ajuste de forma que las aplicaciones de CYPE lo puedan reconocer. Para eso habrá que definir no

sólo la CLASE del suelo (IfcFloor) sino también su TIPO (BASESLAB) (ver punto 2).

Por suerte, desde Revit pueden definirse TIPOS por ejemplar. Basta con crear un **Parámetro de Proyecto Compartido**: vaya a **Gestionar > Configuración > Parámetros Compartidos > Crear**, seleccione su ubicación y cree un nuevo **Grupo** y un nuevo **Parámetro** con nombre "ifcExportAs" (es importante que se

![](_page_35_Picture_121.jpeg)

llame exactamente así, incluidas las mayúsculas y minúsculas y exceptuando las comillas), y de tipo de parámetro **Texto**.

Ahora hay que introducir el parámetro compartido creado como parámetro de proyecto de ejemplar. Para eso en **Gestionar > Configuración > Parámetros de Proyecto > Crear**

![](_page_36_Picture_0.jpeg)

pulse **Parámetro Compartido > Seleccionar**. Seleccione el fichero .txt recién creado y el parámetro "ifcExportAs". Aplique la categoría **Suelo**, asegúrese de que esté agrupado en **Parámetros IFC** y pulse **Aceptar**.

![](_page_36_Picture_25.jpeg)

![](_page_37_Picture_0.jpeg)

Ahora todos los suelos tendrán el parámetros de proyecto ifcExportAs. Lo que escriba en esa casilla determinará qué CLASE y qué TIPO de entidad IFC va a tener ese ejemplar concreto: esto tiene prioridad sobre la tabla de mapeado general.

Para que funcione habrá que escribir dentro de la casilla "claseifc.TIPOIFC"; por tanto, en este caso, escriba IfcFloor.BASESLAB. Ahora ese suelo se exportará como IfcFloor y CYPE será capaz de reconocerlo directamente como losa de cimentación o solera tanto en programas de análisis (CYPETHERM) como de modelado (CYPECAD MEP).

![](_page_37_Figure_3.jpeg)

También es posible exportar el elemento como forjado, sin ningún tipo de ajuste, y cambiar posteriormente su caracterización en el programa de destino.

![](_page_38_Picture_0.jpeg)

# <span id="page-38-0"></span>**<sup>8</sup> Exportación de CYPE a REVIT**

## <span id="page-38-1"></span>**8.1 Etiquetado**

Cuando se vincula un IFC, el importador nativo de Revit crea automáticamente un fichero de parámetros compartidos (NombreDelArchivo.ifc.sharedparameters.txt) en el directorio del proyecto, que contiene los parámetros de tipo y de ejemplar de las entidades vinculadas. Para etiquetar una entidad IFC vinculada (por ejemplo, un pilar de una estructura de CYPECAD) bastará con seguir los siguientes pasos:

- 1. Crear una nueva familia de etiqueta (o modificar una existente).
- 2. Cargar el fichero de parámetros compartidos creado cuando se vinculó el IFC en el editor de familias de Revit.
- 3. Introducir en el texto de etiqueta el parámetro en cuestión (por ejemplo, IFCName).

Cargando esa familia de etiqueta en el proyecto es posible etiquetar sin problemas todos los pilares. Incluso será posible etiquetar masivamente mediante la herramienta "Etiquetar todo" si se activa la casilla "Incluir elementos de archivos vinculados".

![](_page_38_Picture_8.jpeg)

![](_page_38_Picture_106.jpeg)

![](_page_39_Picture_0.jpeg)

## <span id="page-39-0"></span>**8.2 Tablas de Planificación**

Para crear tablas de planificación con vínculos IFC basta con crear una nueva tabla de planificación, en cuyas **Propiedades > Campos** se debe activar la casilla "Incluir elementos de vínculos". Es posible tabular todos los parámetros IFC cargándolos en los campos disponibles desde el mismo fichero de parámetros compartidos.

![](_page_39_Figure_3.jpeg)

### <span id="page-39-1"></span>**8.3 Filtrado**

Para filtrar bastará con crear nuevos parámetros de proyecto a partir del fichero de parámetros compartidos aplicados a las categorías correspondientes. Mucha atención: aunque las entidades IFC importadas se importan como DirectShape y su geometría no es editable, el importador les asigna una categoría según su CLASE IFC origen (por ejemplo, un IfcWindow se importará como DirectShape en la categoría de Ventanas). Luego bastará con ir al editor de filtros y aplicar un nuevo filtro sobre las mismas categorías que el parámetro de proyecto en cuestión.

![](_page_39_Picture_90.jpeg)

![](_page_40_Picture_0.jpeg)

## <span id="page-40-0"></span>**8.4 Conversión a nativo**

El complemento Open BIM para Revit ahora es capaz de convertir entidades IFC generadas con aplicaciones de CYPE a familias nativas de Revit cargadas en el proyecto actual. La funcionalidad se encuentra en el botón Mapeado del menú contextual principal del complemento.

![](_page_40_Picture_3.jpeg)

Esto abre el menú de mapeado, donde se pueden crear líneas de mapeado que establecen equivalencias entre las entidades del IFC importadas en Revit como DirectShape y las familias existentes en el proyecto. La tabla se rellena de izquierda a derecha y se pueden guardar tablas de mapeado con el botón Guardar, de forma que se podrán reutilizar en varios proyectos.

![](_page_40_Picture_102.jpeg)

![](_page_41_Picture_0.jpeg)

![](_page_41_Picture_61.jpeg)

Una vez completa la tabla se pueden convertir las entidades especificadas pulsando en Aceptar. Esto iniciará un proceso de conversión de las entidades y mostrará una barra de carga con el estado del proceso. Una vez concluida la transformación se habrán creado instancias de las familias especificadas. Las familias se pueden mapear por tipo o por ejemplar. Mapear familias por ejemplar permite seleccionar parámetros de ejemplar que determinen las medidas de las entidades, de modo que dichos elementos se adaptarán automáticamente a las medidas del IFC. Por ejemplo, los pilares de hormigón adaptarán sus dimensiones x e y a las dimensiones del elemento IFC importado.

En la versión actual esto no es posible con parámetros de tipo. En estos casos, será necesario crear una línea de mapeado por cada tipo utilizado. Esto se utilizará, por ejemplo, a la hora de mapear elementos estructurales de acero. En general, las familias de sistema (muros, suelos, etc.) no pueden tener medidas dependientes de parámetros de ejemplar del mismo modo que las familias cargables, y por tanto el complemento solo permite mapearlas por tipo. El botón P de la derecha de cada línea de mapeado permite capturar el valor de parámetros de tipo y de ejemplar de las entidades DirectShape de dicha línea y volcarlos en los parámetros de tipo / ejemplar de las entidades creadas.

![](_page_41_Picture_62.jpeg)

![](_page_42_Picture_0.jpeg)

# <span id="page-42-0"></span>**<sup>9</sup> Mediciones y Presupuesto**

Mediante el complemento de conexión entre Revit y Arquímedes se podrán exportar automáticamente las mediciones directamente heredadas del modelo. El complemento se instala automáticamente al instalar Arquímedes, y permite automatizar la generación documental de mediciones y presupuestos mediante la asignación de las propiedades de elementos nativos de Revit a partidas de Arquímedes.

![](_page_42_Picture_30.jpeg)

![](_page_42_Picture_31.jpeg)

![](_page_43_Picture_0.jpeg)

## <span id="page-43-0"></span>**<sup>10</sup> Realidad aumentada**

La aplicación gratuita BIMserver.center AR, disponible para *[iOS](https://apps.apple.com/es/app/bimserver-center-ar/id1436576526)* y [Android,](https://play.google.com/store/apps/details?id=center.bimserver.bsdroidclient&hl=es) permite visualizar cualquier proyecto BIM que haya sido exportado a IFC en realidad aumentada y en cualquier escala, tanto modelos exportados desde los programas CYPE como modelos exportados desde Revit con el Complemento Open BIM para Revit mencionado en el punto 3.2

Esto amplía enormemente las posibilidades de visualización y revisión del proyecto permitiendo la visualización de maquetas tridimensionales de todas las disciplinas calculadas del proyecto, y pudiendo seleccionar todos sus elementos para acceder a su información asociada.

Estos modelos están sincronizados con BIMserver.center, de forma que no ocupan espacio en los dispositivos, permiten la visualización inmediata de todos los proyectos BIM del usuario y están actualizados con la última versión de todos los ficheros que construyen los proyectos Open BIM.

Las incidencias y revisiones de coordinación también estarán actualizadas en este modelo virtual en tiempo real, conectadas a un sistema de notificación por teléfono móvil.

![](_page_43_Picture_6.jpeg)